21 Sep 2011 /TBS

### **FYS4220 / 9220**

**RT-lab no 1 - 2011**

# The ROBOT

### **1 Introduction**

The documentation for this exercise is structured in two parts.

The first part describes i) the VxWorks systems in the lab, ii) organization of user accounts and file space, and iii) introduction to the Wind River Workbench 2.4 Development Suite.

The second part presents the RT-exercise no 1: the ROBOT. A baseline source is given. The code also includes a demonstration of StethoScope, which is a real-time graphical monitoring and data collection suite for VxWorks.

#### **Important information for starting Workbench, see chapter 4.**

#### **1.1 Lab journal and approval of lab exercises**

The lab groups are the same as for the FPGA/VHDL exercises. The lab is located in room 318V.

The lab journal shall contain the source code plus any user defined header files, such that the lab supervisor can have the pleasure of running the program. Output (for instance a screen dump) from the program shall be included, together with a short note explaining the choice of implementation.

Deliver electronically to  $\underline{t.b.skaali@fys.uio.no}$ . Do not forget the group ID for identification.

**The deadline for approval of all exercises is 1 December.**

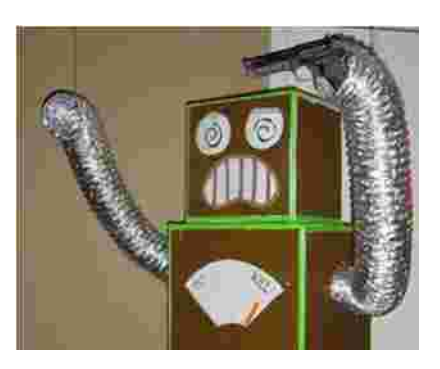

### **2 VxWorks and Workbench 2.4**

VxWorks is an embedded Real-Time Operating System (RTOS) from Wind River http://www.windriver.com/ Based on the Eclipse platform, the Wind River Workbench is a collection of tools for embedded software development for VxWorks.

**Workbench 2.4** with VxWorks 6.2 is installed on two Windows XP host PCs in the lab room 318V. The computer names are fys-lab-sci-01 and fys-lab-sci-02. Due to security restrictions both PCs are placed behind a firewall blocking traffic initiated from outside. However, normal terminal and file access from the PCs to external computers are allowed.

VxWorks is described in the RTOS lecture. S/W development for VxWorks is done on a "host" machine running Linux, Unix, or Microsoft Windows, crosscompiling target software to run on various "target" CPU architectures. The target architecture specific code is called a Board Specific Package (BSP). At boot time the VxWorks kernel is downloaded to the target. User code is dynamically linked to the kernel at download time. Host and target are connected over Ethernet, but also a serial link can be used.

In addition to architecture dependent BSPs, a generic target simulator vxsim is included in the Workbench suite. Software which is not architecture specific can be executed under **vxsim**.

FYS 4220 Workbench configurations:

```
fys-lab-sci-01 target #1: vxsim0
fys-lab-sci-02 target #1: vxsim0
              : M5000 VME module, "tgt_192.168.0.12" (IP-address)
target #2M5000 is a VME Single Board Computer (SBC) from VMETRO
              (now Curtiss Wright) with a PPC440 processor.
              The BSP for this target is has been supplied by VMETRO.
              The terminal port of M5000 is connected to VxWorks COM1.
```
Additional target simulators can be added, they will be named vxsim1, vxsim2 and so on.

For lab exercises which does include the M5000 module it is recommended to use the **vxs im** simulator. (A bonus is that one does not have to listen to the fan noise from the VME crate).

### **3 Us er ac counts**

Individual group accounts for the lab course have been defined on the two host PC's. The groups are the same as for the FPGA/VHDL lab.

**fys-lab-sci-01**: accounts GR1, GR2, GR3, GR4, GR5, GR11 : accounts GR6, GR7, GR8, GR9, GR10, GR12 **fys-lab-sci-02**

Passwords are distributed to the groups. Only the owner of a group account can access their own files under My *Documents* (assuming that you don't give your password away).

An identical baseline directory structure has been set up for all accounts, shown below is the structure for GR5. (Ignore that disk address is D: and not C: and that the first part of the path may differ from that on the host PCs, because the structure has been generated on another XP platform).

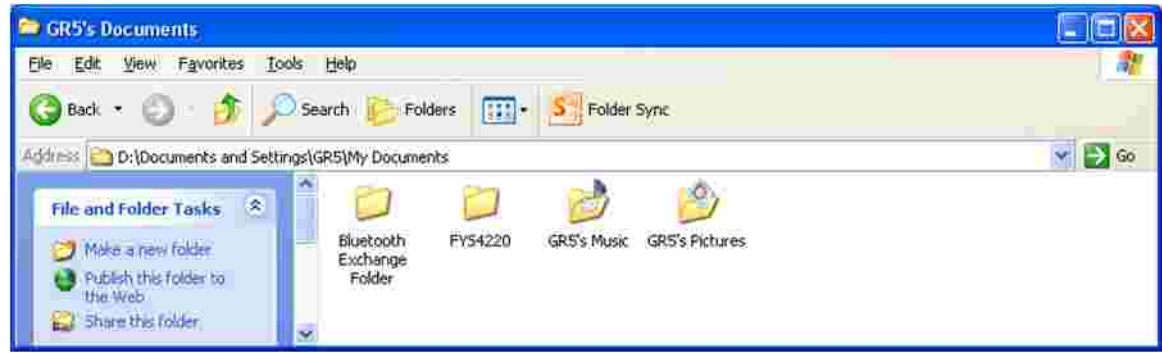

Figure 1 Baseline directory structure for FYS4220 lab group

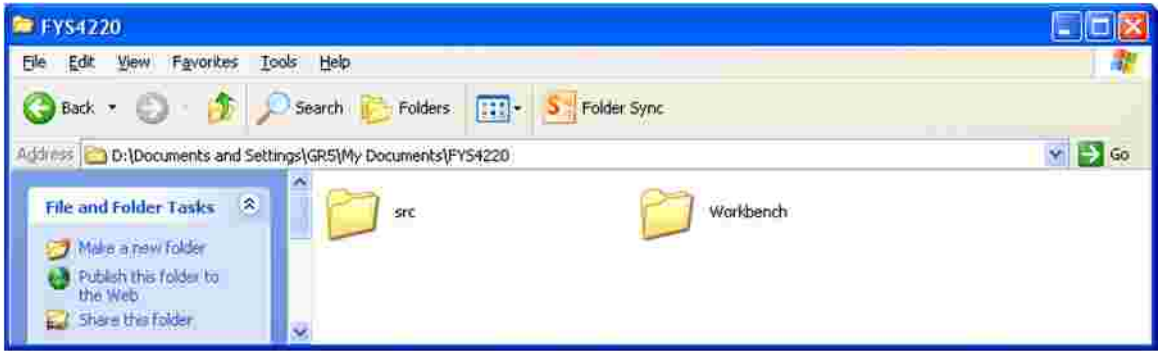

**Figure 2 Directory contains source files, directory the project workspace(s)** *src Workbench*

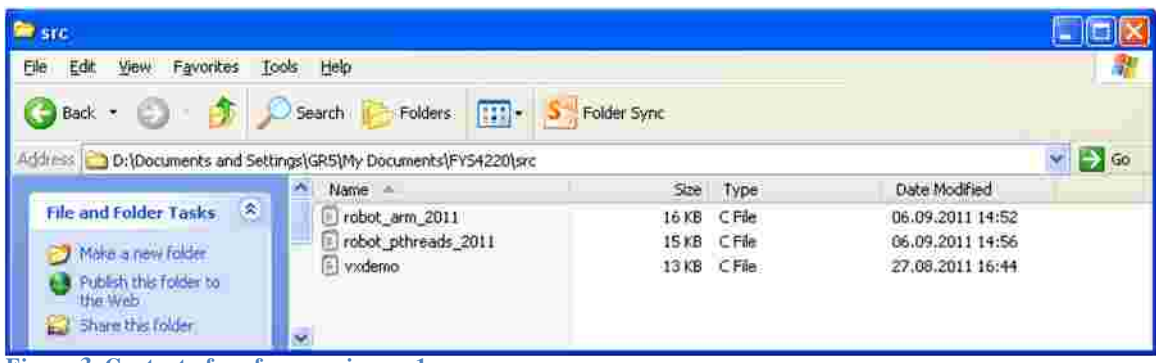

**Figure 3 Content of for exercise no. 1** *src*

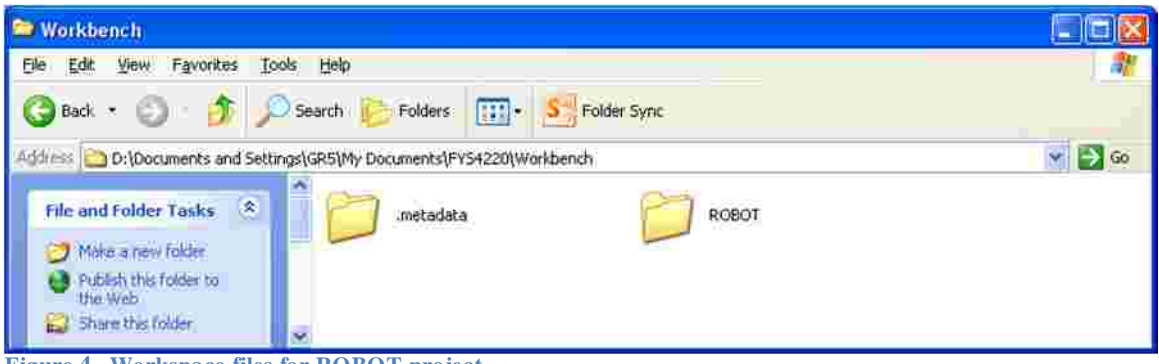

**Figure 4 Workspace files for ROBOT project**

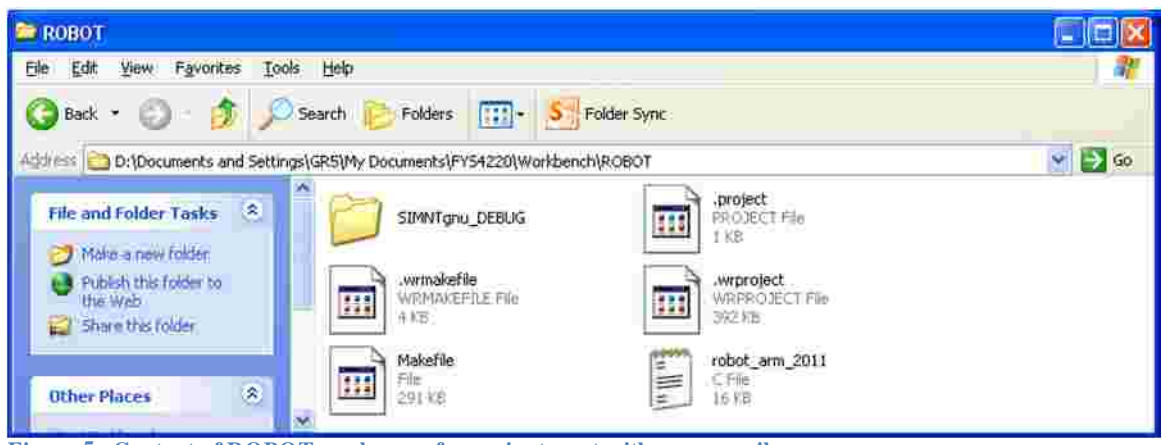

**Figure 5 Content of ROBOT workspace for vxsim target with gnu compiler**

Note! The source code (C File) stored in a workspace is an imported copy of the original stored elsewhere. All editing under Workbench is done on the workspace copy only. There is no automatic write-back of source files that have been modified. When a project is deleted, one can specify if the workspace files shall be deleted or not.

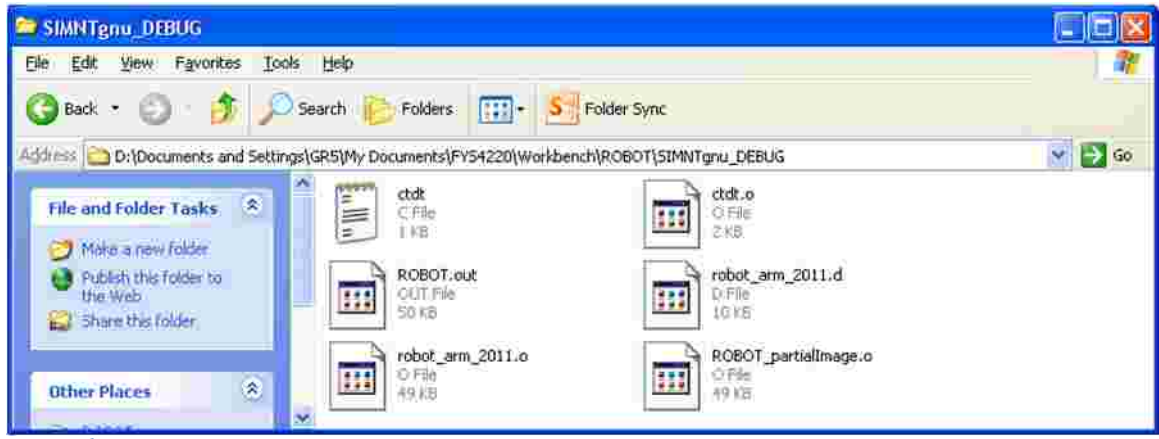

**Figure 6 Content of workspace directory SIMNTgnu\_DEBUG for ROBOT project**

## **4 Workbench 2.4**

The Workbench GUI is based on the ECLIPSE software development environment, and most students are familiar with this environment.

Workbench is started from the Wind River program menu, see Figure 7. **Start first Registry** for host-target communication if it is not already running. The *Registry* symbol on the Taskbar Registry is

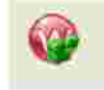

Wind River Registry Version 4.0 Copyright (c) 1998-2005 Wind River Systems, Inc.

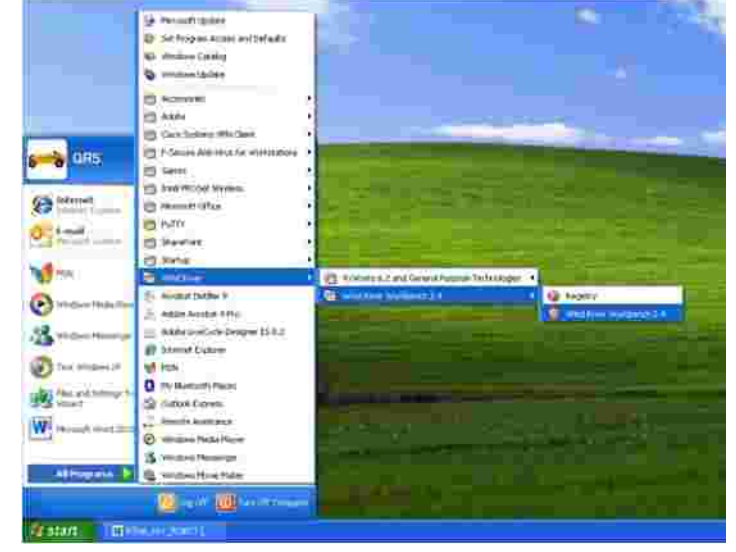

**Figure 7 Startup of Workbench 2.4**

shown here.

*Registry* **must be started manually since the lab accounts GR1 ,---- GR12 are of** *Limited* **type , i.e. no administrative privileges. Logout from a lab account will** *Registry Registry* **shutdown . However, an exit from Workbench will not stop , so** *Registry* **one can restart Workbench with a running . When the session is over** *Log Off Switch User* **terminate with and not !**

Skip Chapter 4.1 if you are only going to work on vxsim.

#### **4.1 Booting the VME Single Board Computer M5000 target**

On fys-lab-sci-02, follow the link VxWorks 6.2 and General Purpose Technologies for starting COM1 if it is not already active. The serial port of M5000 is connected to COM1.

Power up the VME crate, or RESET the M5000 module. The boot COM1 screen is shown on Figure 8.

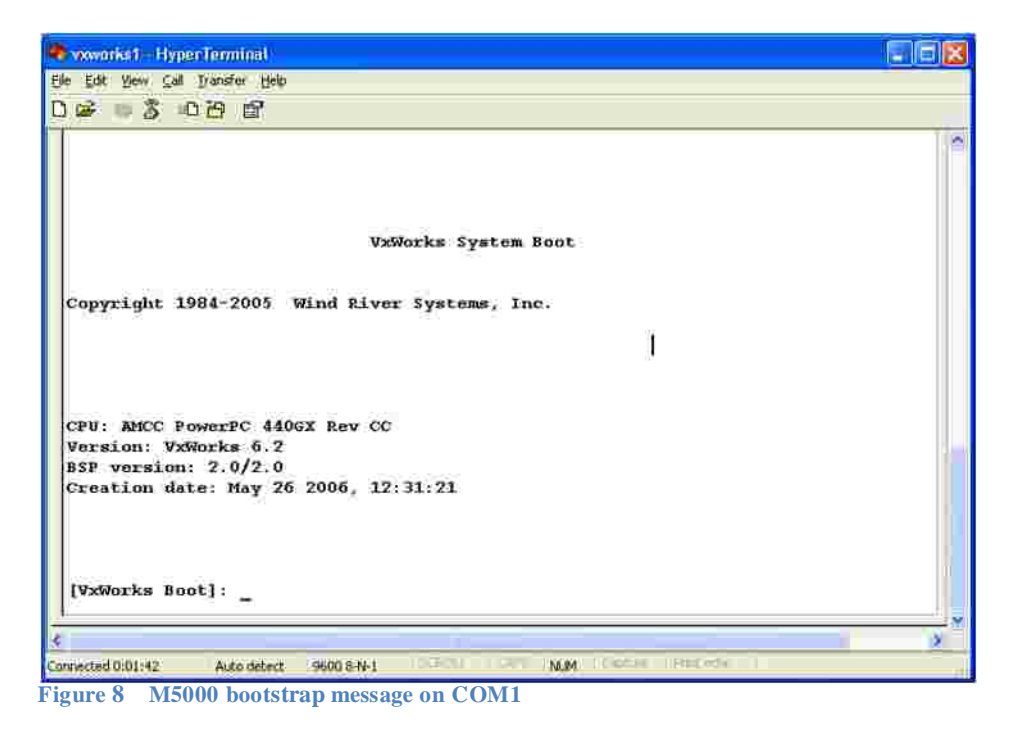

Type @ to download VxWorks kernel from host fys-lab-sci-02. If everything goes OK, the boot messages are shown on Figure 9 and Figure 10.

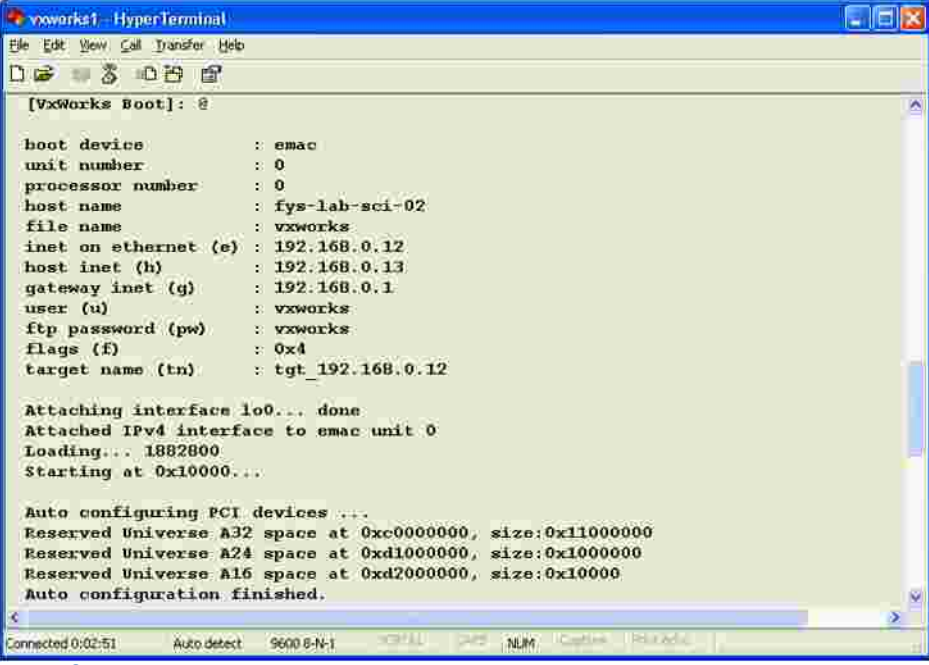

**Figure 9 M5000 boot message on COM1**

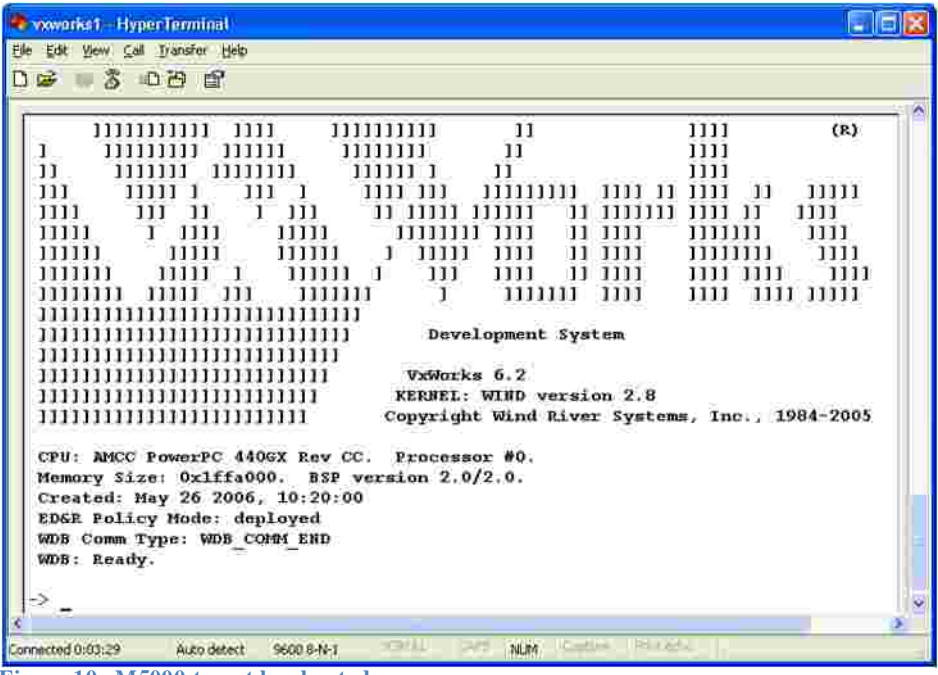

**Figure 10 M5000 target has booted**

#### **4.2 Your first Workbench session**

The very first time Workbench is run, the start page contains links to various help facilities. Even if it is a sign of weakness to read documentation, I suggest that one starts with the Wind River Workbench USER'S GUIDE, which can also be downloaded from the FYS4220 home page Lab Documentation.

At start-up, Workbench asks for Select a workspace, see Figure 11. Use the Workbench sub-directory, but on can of course define another path.

The Workbench sub-directory has been set up as default workspace for all groups!

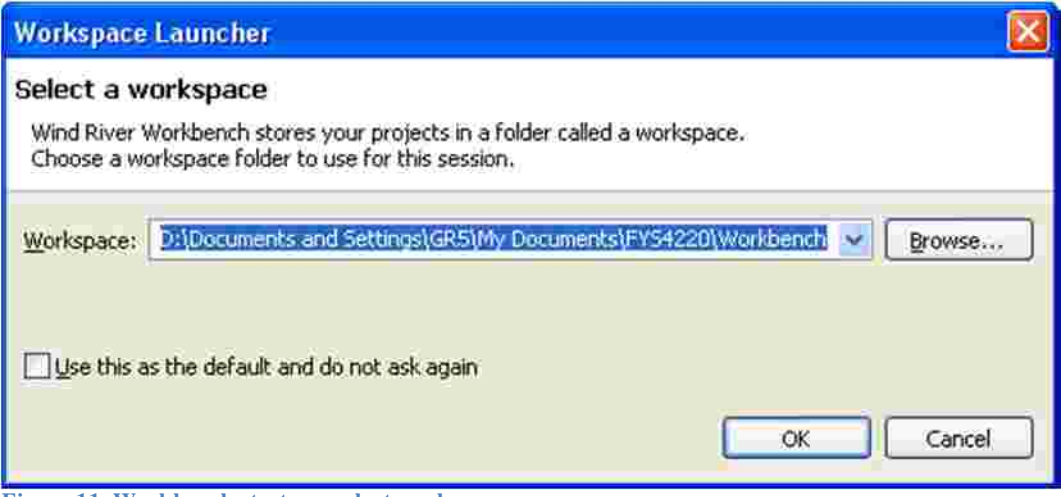

**Figure 11 Workbench start-up, select workspace**

The Workbench screen at first start-up is shown in Figure 12. The perspective (see upper menu in upper right corner) is "Application Development". No projects are defined, and the vxsim target has not been connected.

Shown below is the procedure for creating a Workbench project which is given the name ROBOT. Select New VxWorks Downloadable Kernel Module Project, give it the name ROBOT, and Create project in Workspace, see Figure 13 and Figure 14. Use the default Build Support, Figure 15.

| <b>Happy and Demanuel - Rent Line Vallage P.</b>                                                                                                    |                                                   | 大変感                                      |
|----------------------------------------------------------------------------------------------------|---------------------------------------------------|------------------------------------------|
| the participant down chiefs many from the doctor and                                                                                                    |                                                   |                                          |
| <b>HAR UNILL ADE!</b>                                                                                                    | $\overline{\phantom{a}}$                          | 1 Garmit                                 |
| <b>Service Administration of the Contract</b>                                                                                                    |                                                   | $-5$<br>HIS LEBAN ALL                    |
| (be Additional)<br>×                                                                                                    |                                                   | <b>Wides Master</b><br><b>STATISTICS</b> |
| Monthly Lincoln & call chairs to<br>$\begin{array}{r} \circ \mathcal{B} \xrightarrow{\text{reduction}} \\ \mathbf{G} \xrightarrow{\text{recoduction}} \text{} \end{array}$ | <b>The come come (Weapons 1)</b> News States have | $\mu^2 = 1.5$                            |

**Figure 12 Workbench screen at first start-up**

When Figure 16 Active build spec SIMNT gnu (for vxsim) pops up, first **Deselect** All and then select Active Build Specs SIMNT gnu (Wind River GNU Compiler 3.3.2) for **vxsim**. (An alternative is SIMNT diab using the Wind River compiler 5.3).

The two last steps are shown in Figure 17 and Figure 18, use default settings.

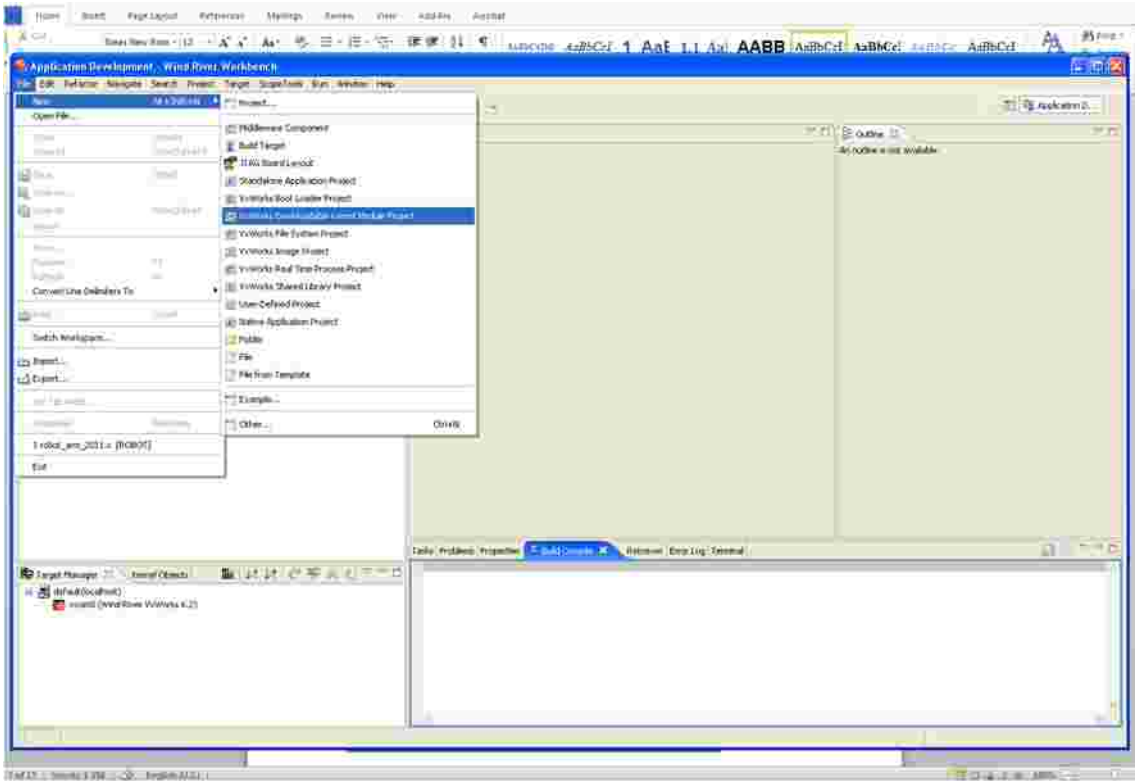

**Figure 13 Select New project**

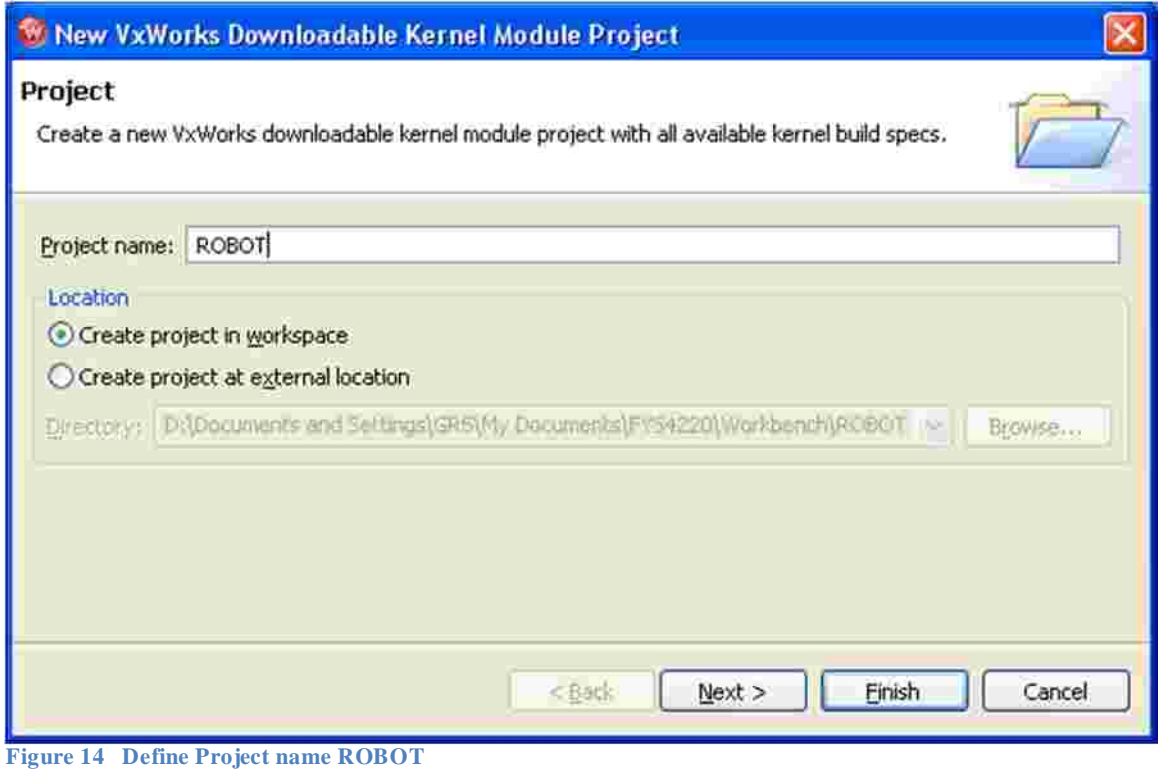

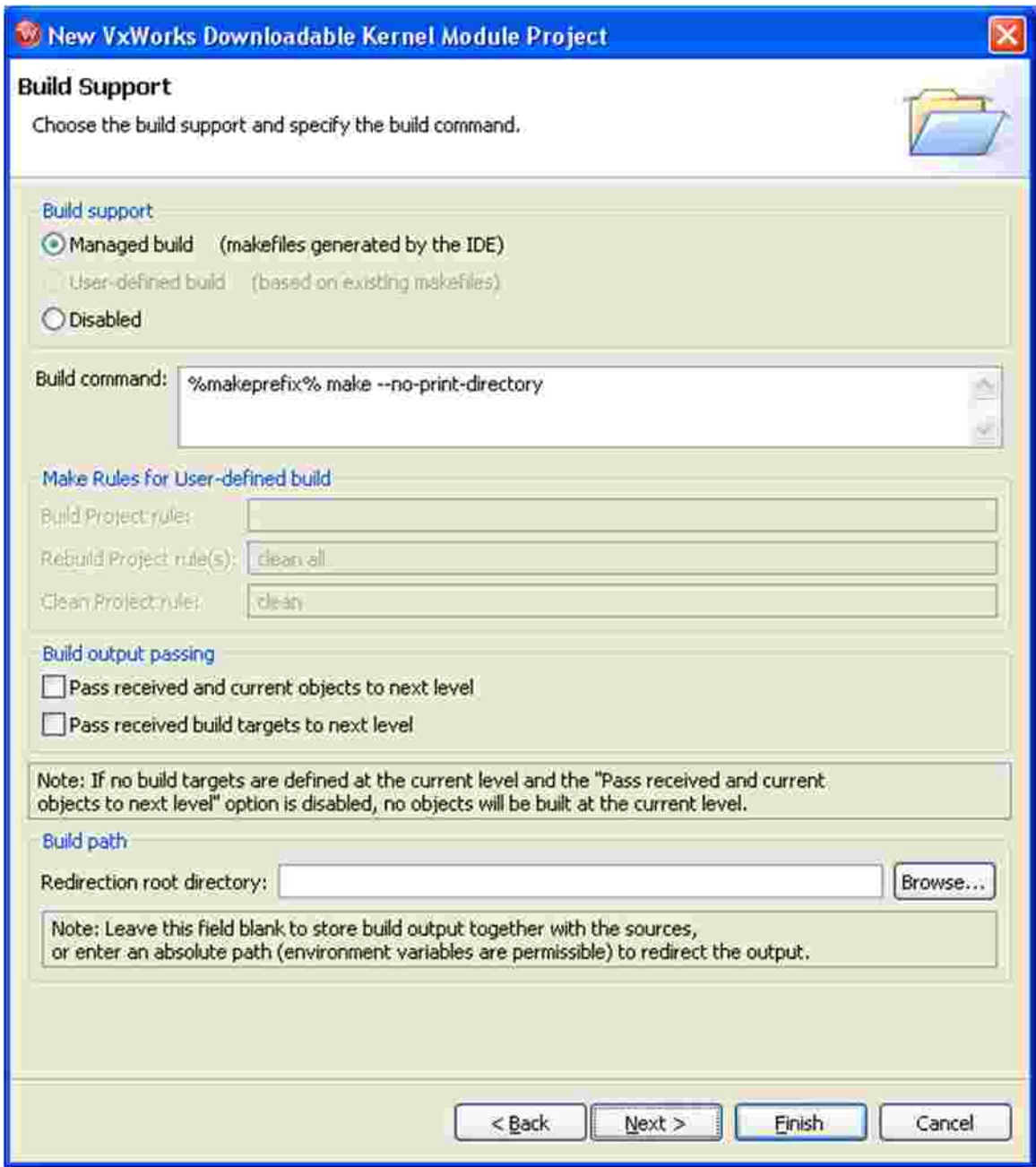

**Figure 15 Build support**

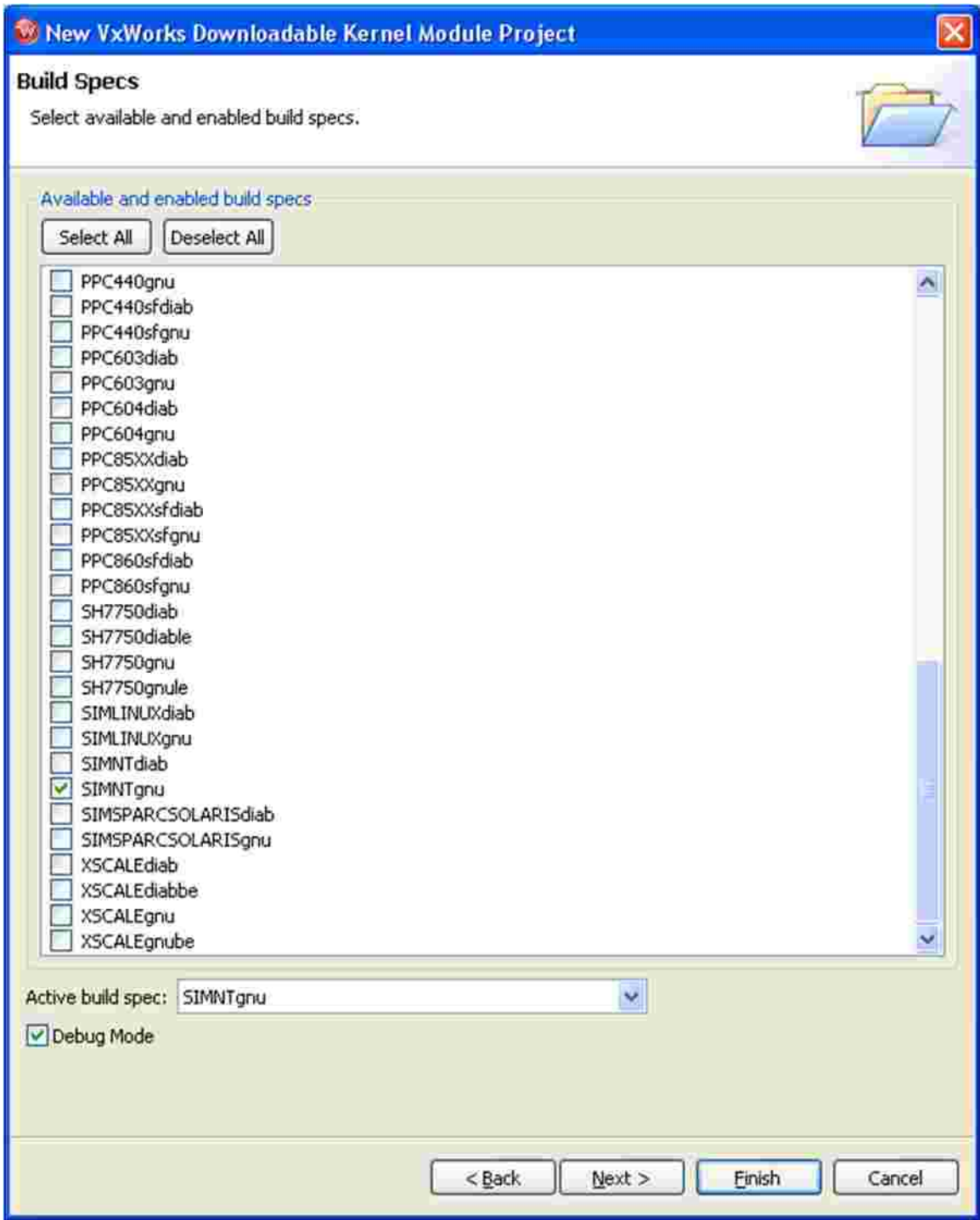

**Figure 16 Active build spec SIMNT gnu (for vxsim)**

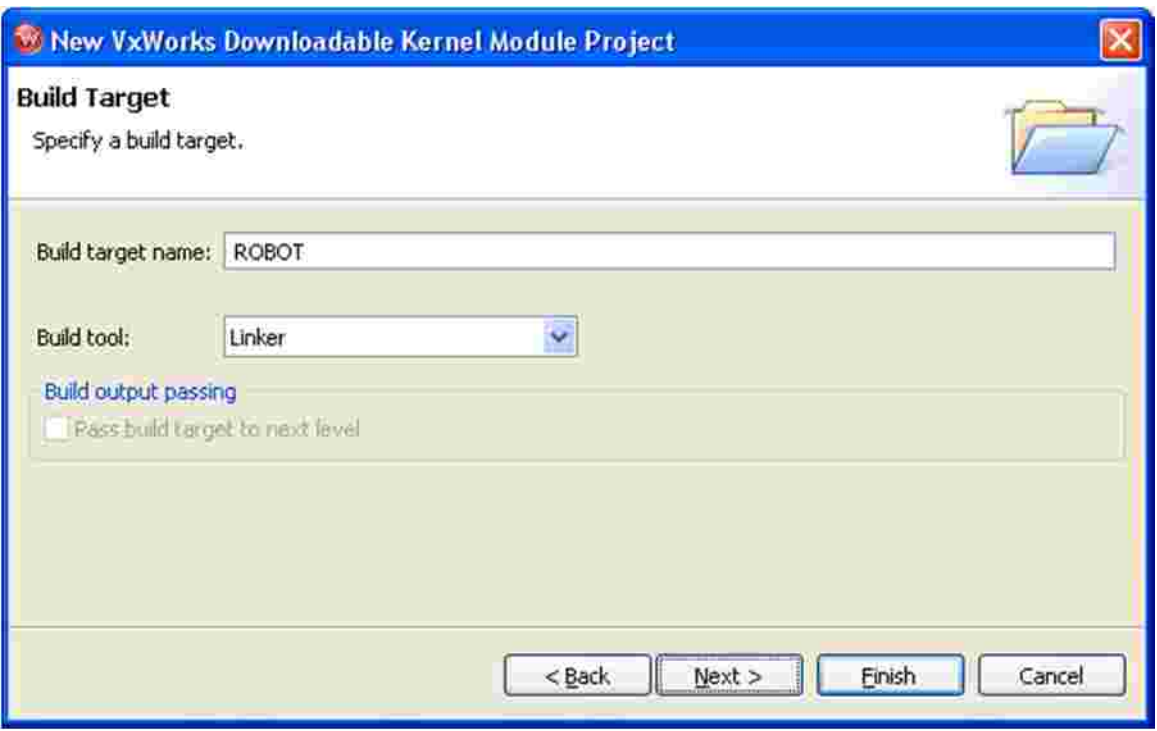

**Figure 17 Build Target tool**

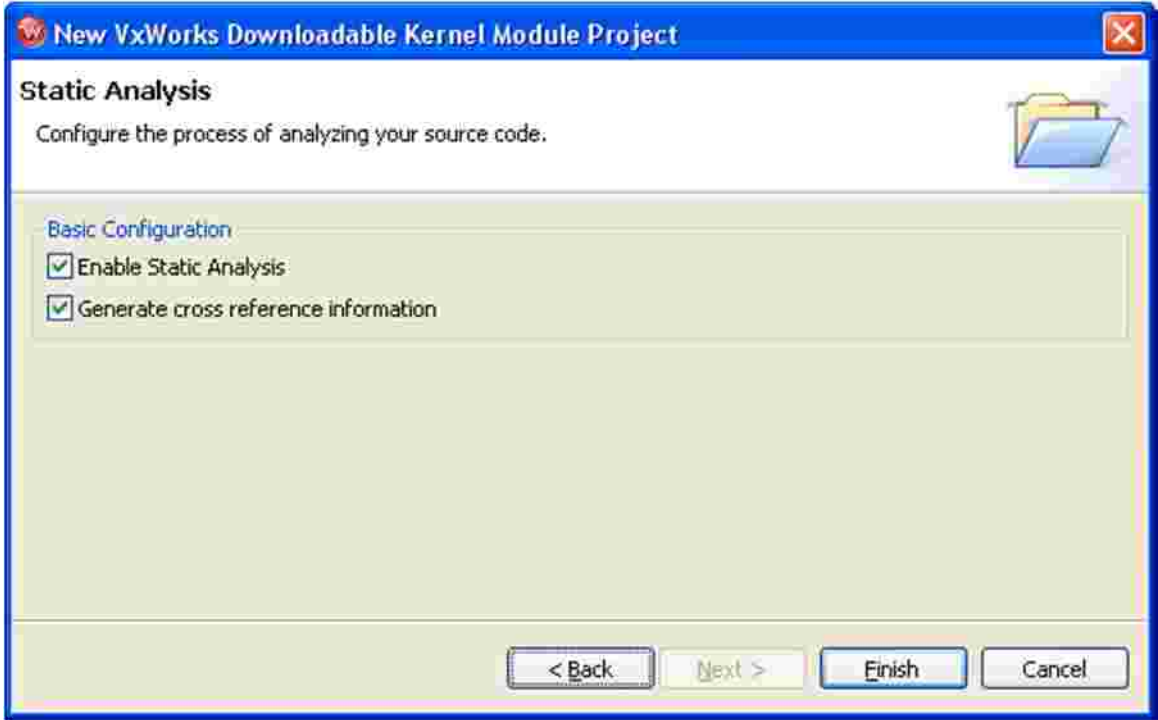

**Figure 18 Static Analysis and the Finish**

After Finish the Workbench screen looks like Figure 19.

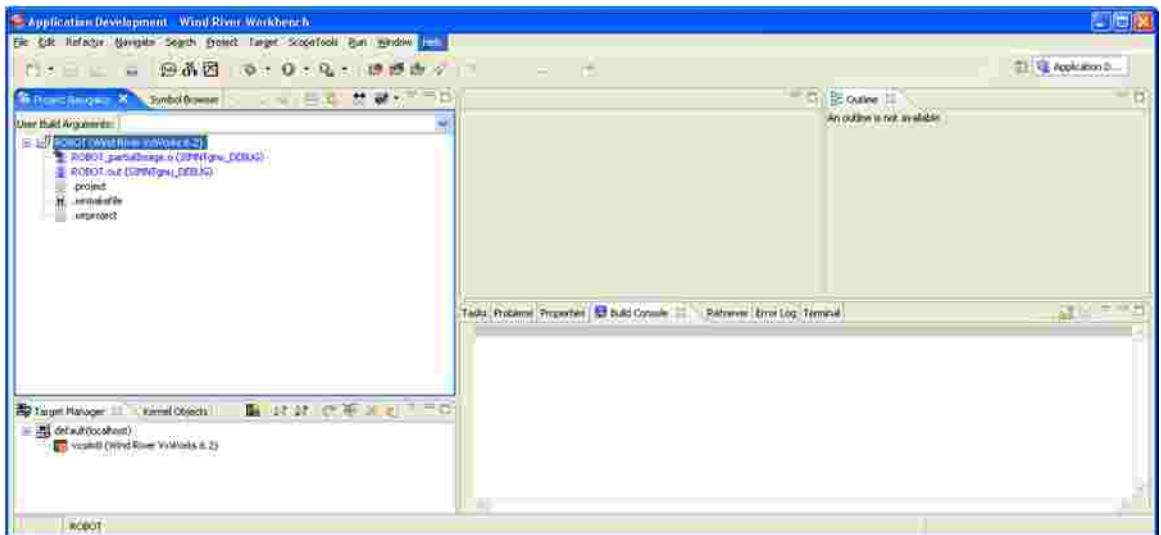

**Figure 19 Project defined in workspace, no source files imported**

The next step is to import the source file(s) for the project.

Under the File menu select Import which pops up Figure 20, and choose File system.

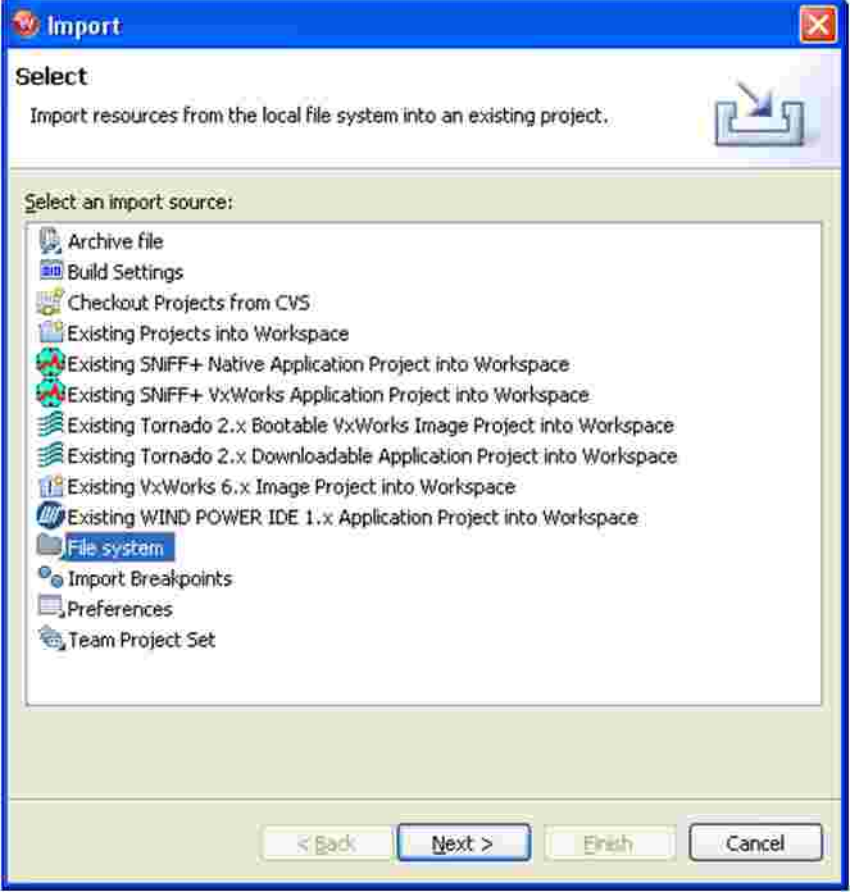

**Figure 20 Import resources, select File system for source file**

Then browse to the directory with the source file, in this case ... **\FYS4220\** src and tick off *robot\_arm\_2011.c*, and **Finish**. Now this source file has been imported.

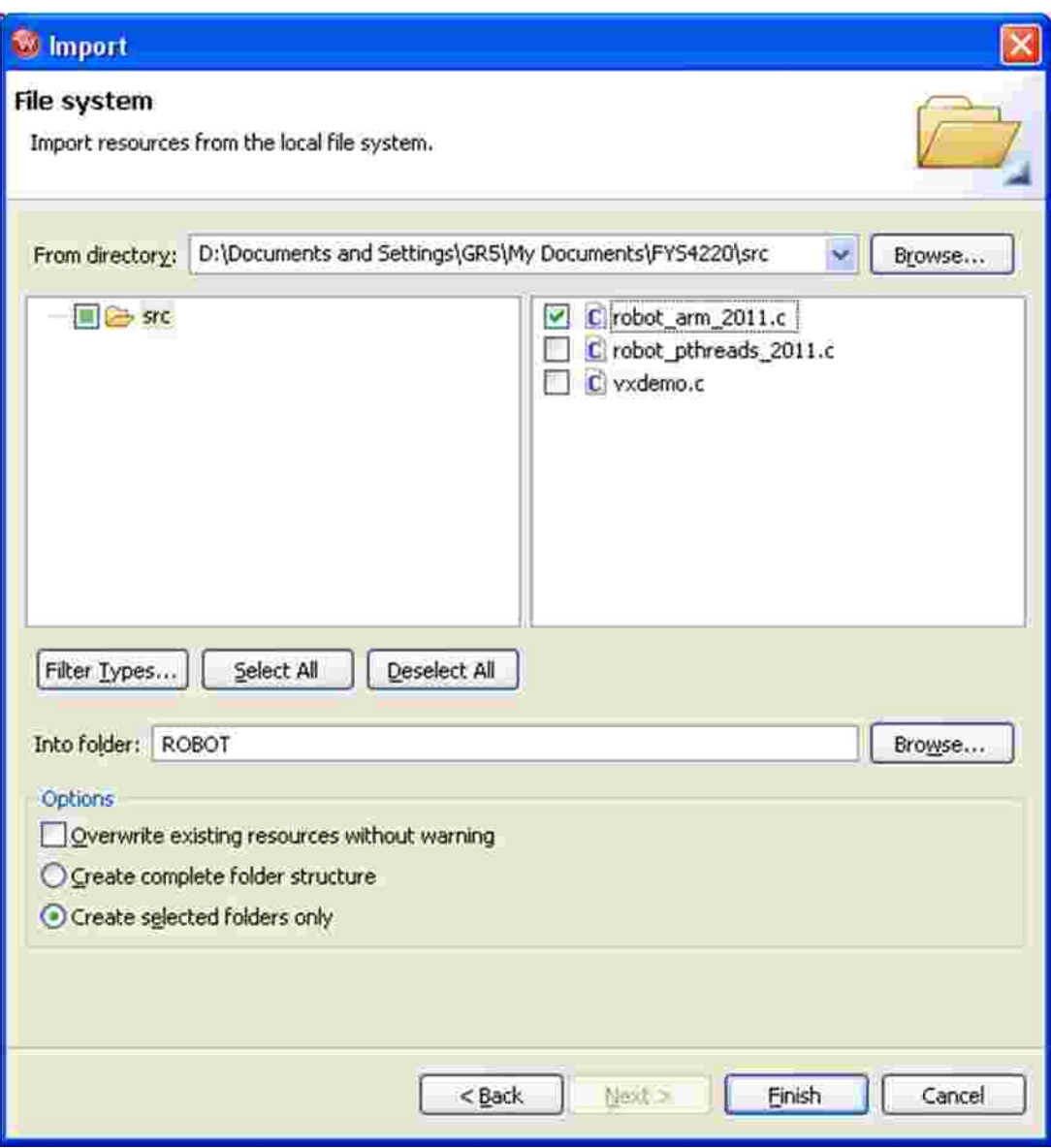

**Figure 21 Import source code from the file system**

Double-click on the file name in the Workbench project, and a source listing with Outline information is shown, Figure 22.

Note that this copy of the source file is stored in the workspace, and any editing on the file is not reflected in the original version. Therefore, if one wants to backup the workspace copy this must be done manually!

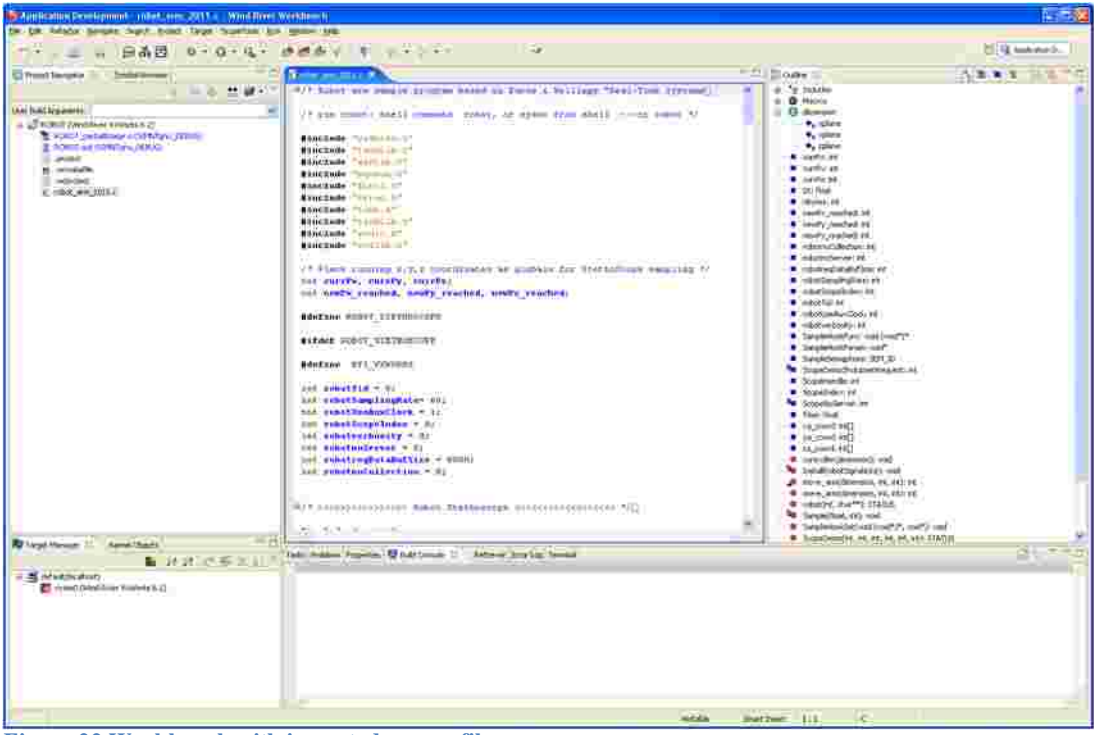

**Figure 22 Workbench with imported source file**

Great, now the stage is set for building and maybe even running this piece of software. Click the project to be built, and select Build Project under the Project menu.

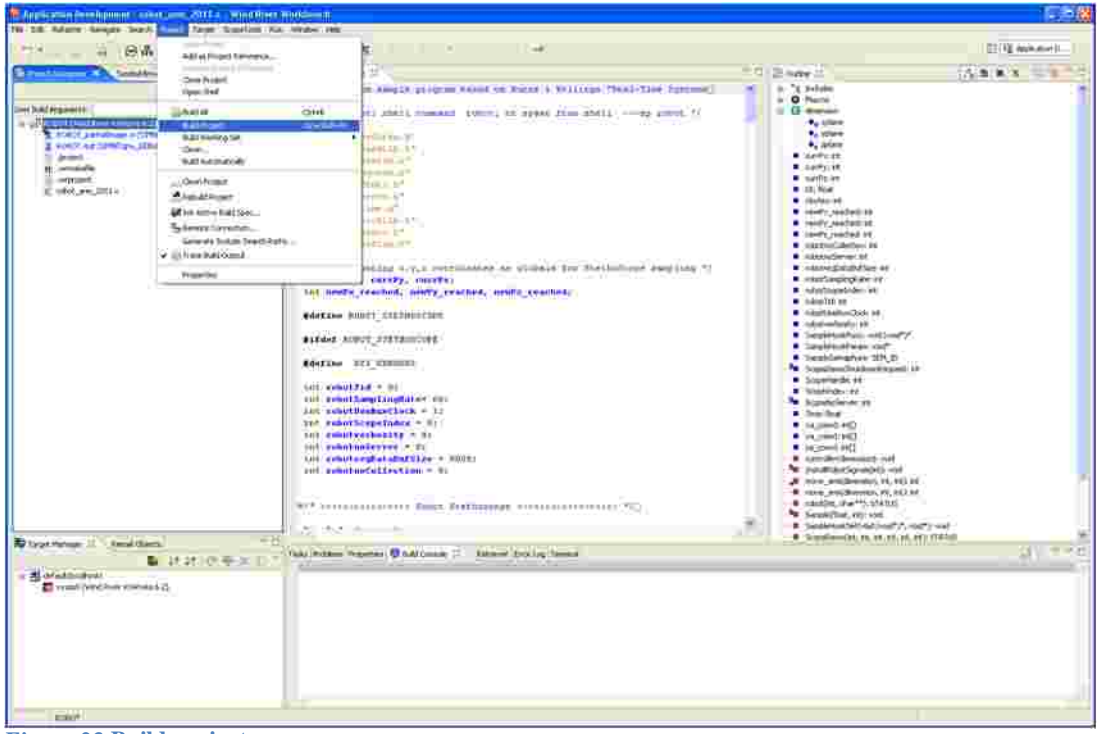

**Figure 23 Build project**

Probably you will have to define the include search paths, see Figure 24, Figure 27, Figure 28 and Figure 29.

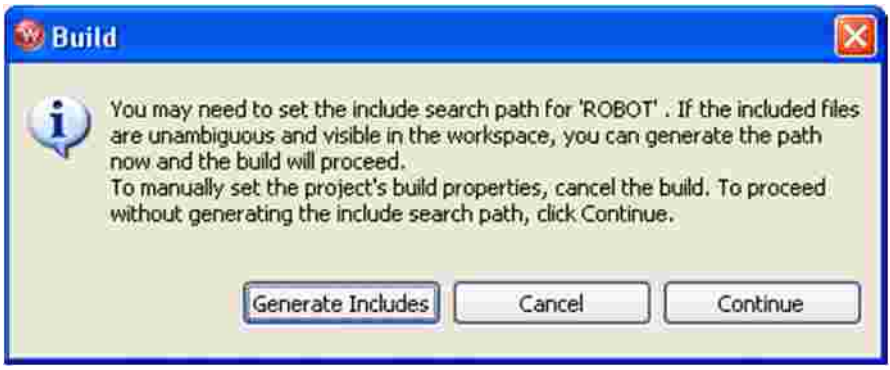

**Figure 24 Definition of Include paths**

The very first time Build is selected, Figure 25 and Figure 26 may pop up.

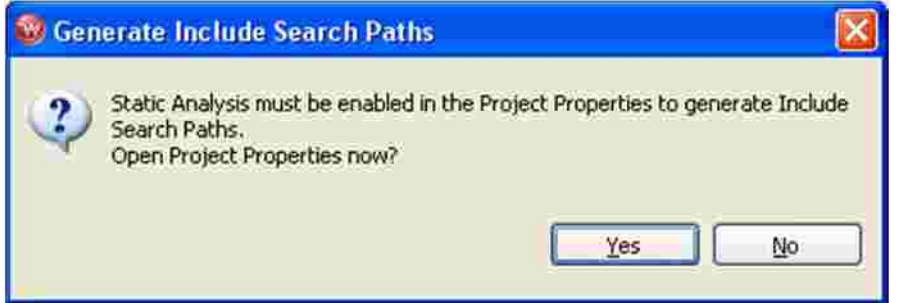

**Figure 25 Select YES to continue**

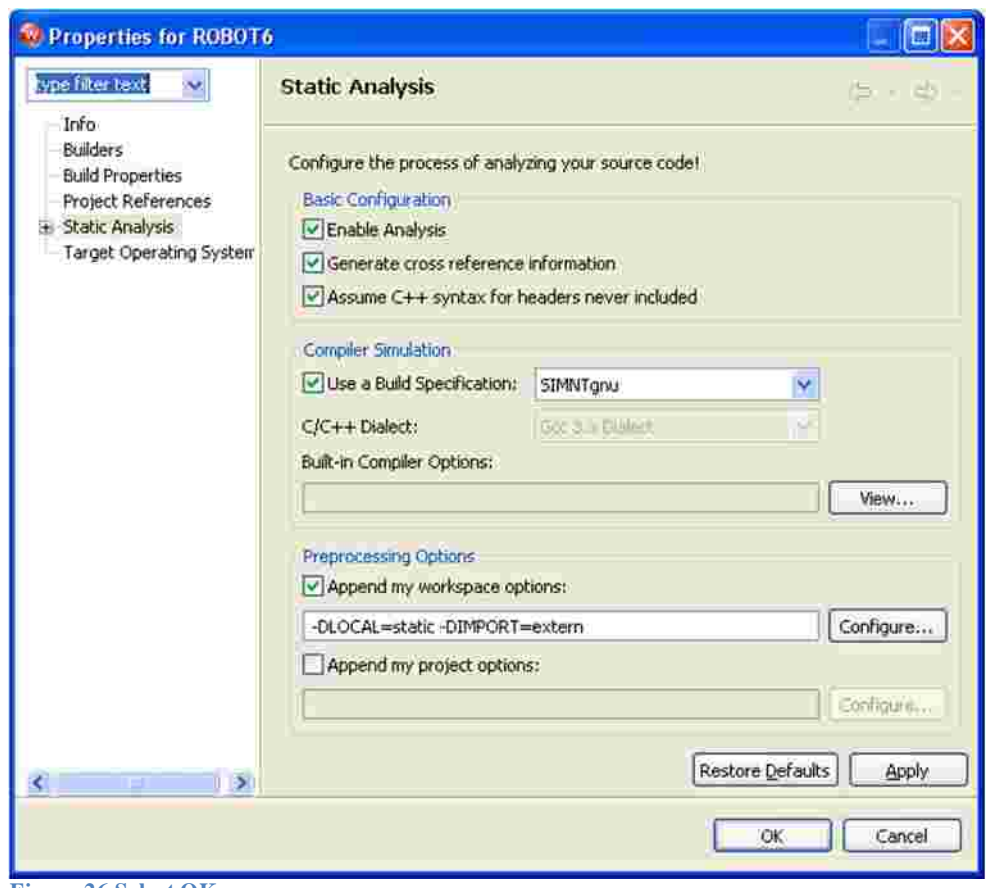

**Figure 26 Select OK**

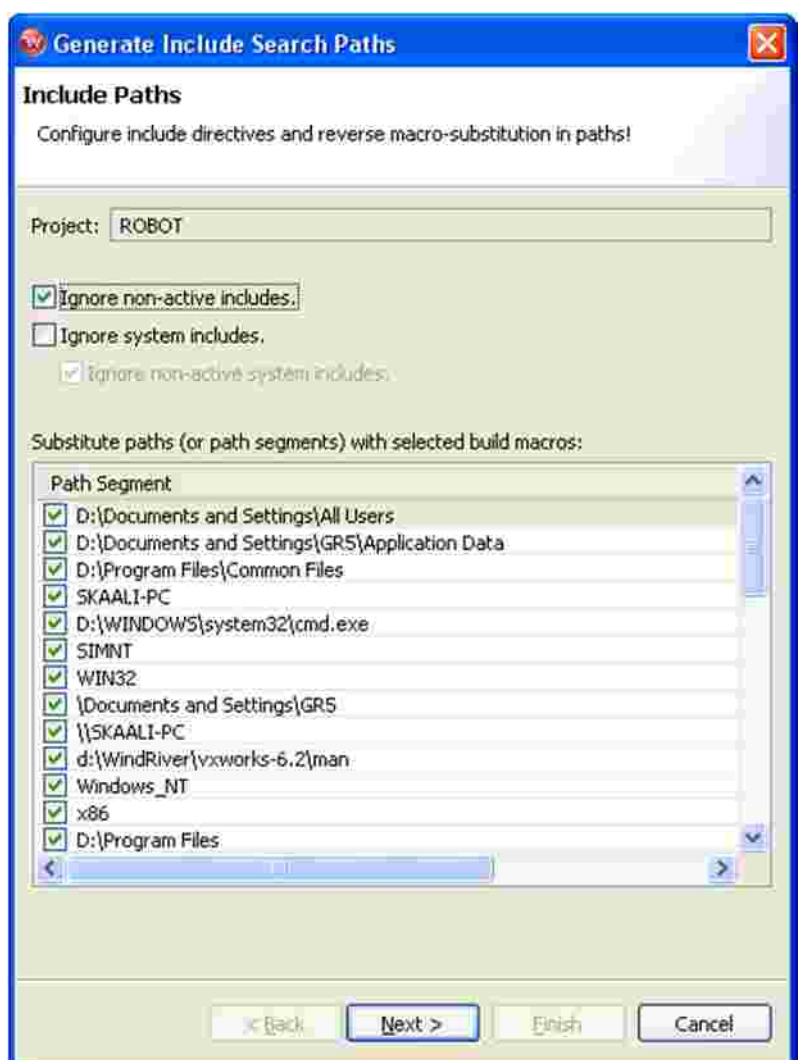

**Figure 27 Default Include paths, just take all**

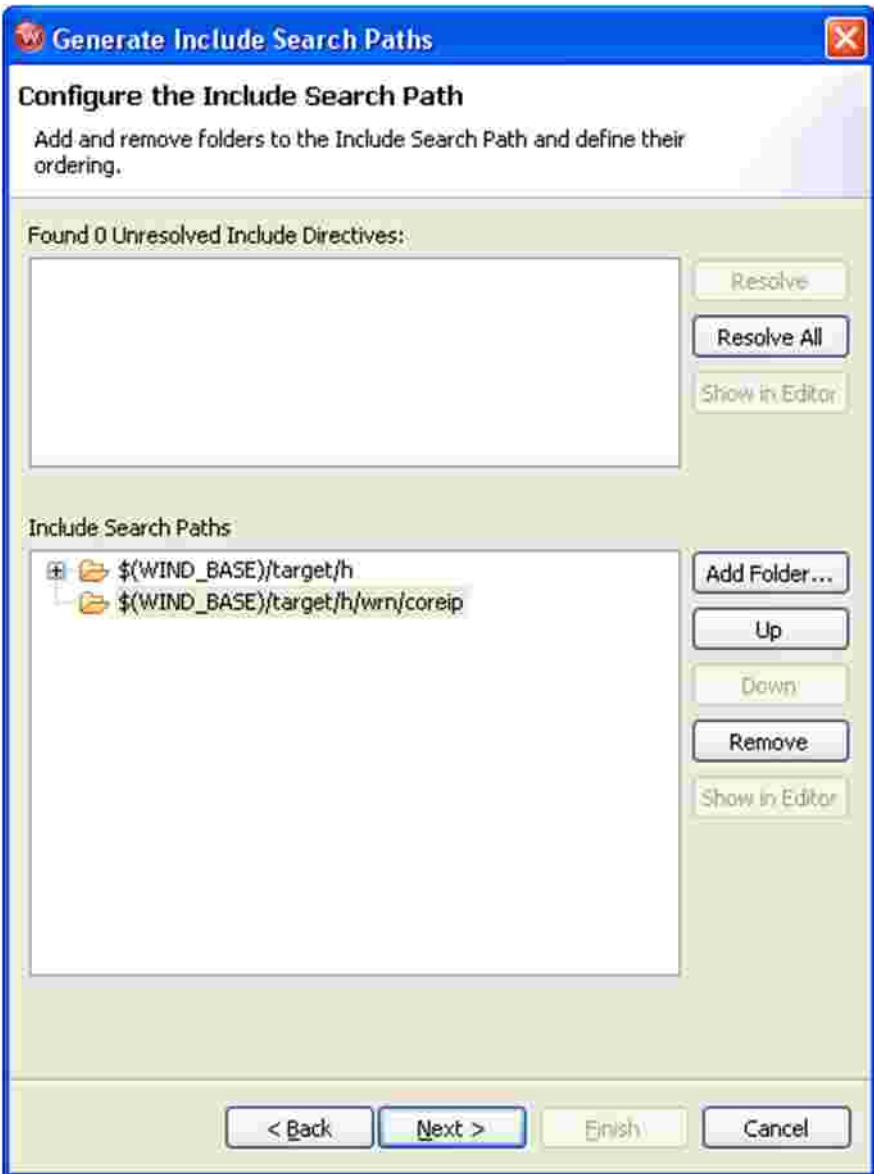

**Figure 28 Any unresolved Include paths can now be repaired**

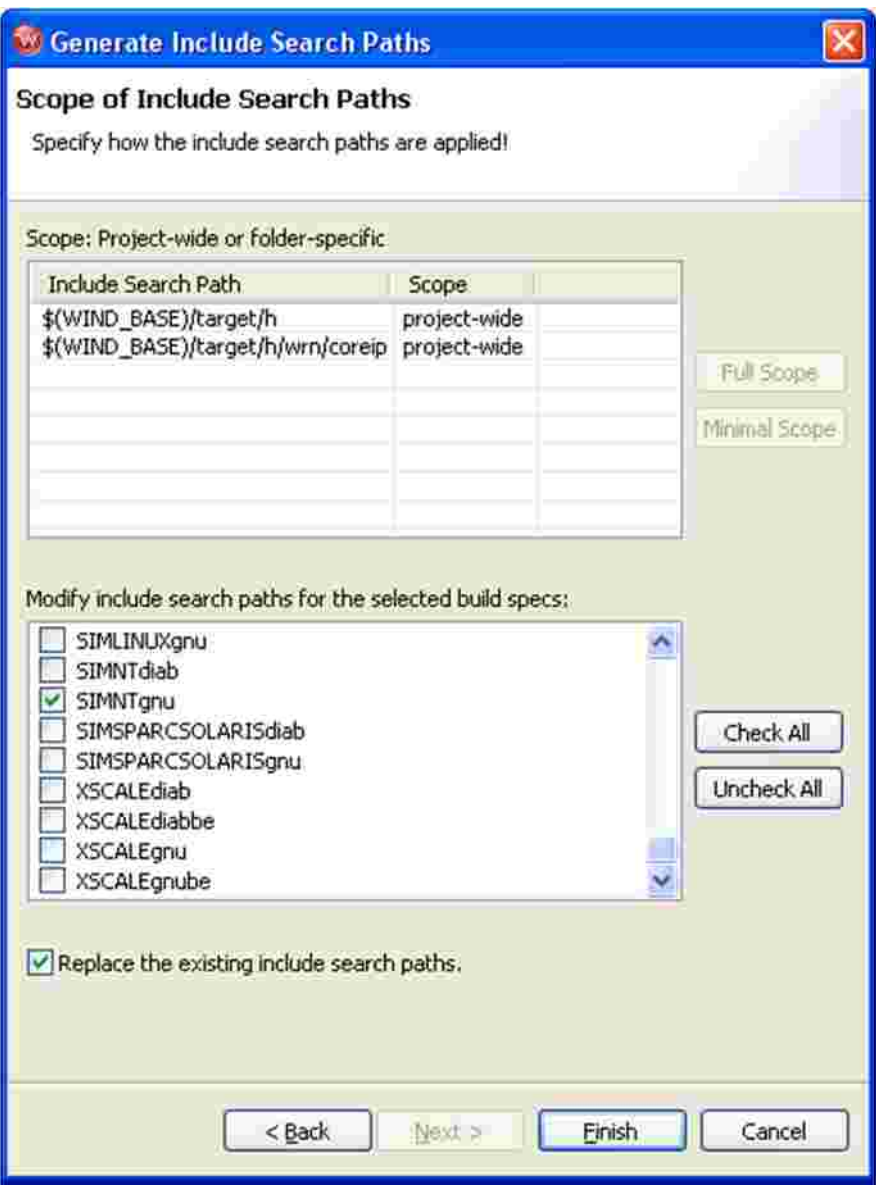

**Figure 29 Uncheck All and Check SIMNT**

Since the code is perfect, the compilation goes through with flying colours with no error messages, Figure 30.

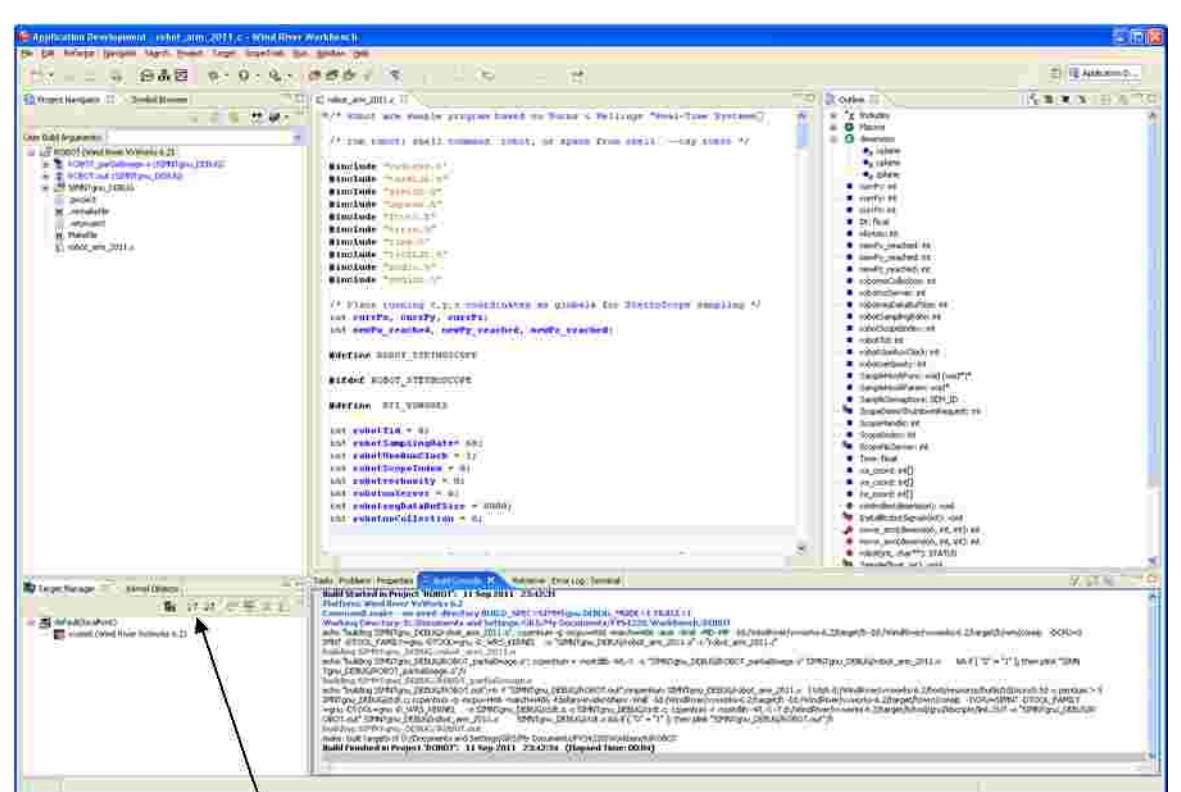

**Figure 30 The ROBOT project has been successfully built.**

The next step is now to launch the target **vxs** im. The arrow points to the **Connect** symbol in the Target Manager. Click first on vxsim0. If the target Connect succeeds, the content of the Target window is shown in Figure 31. The next symbol stands for Disconnect target. A terminal window to vxsim0 is opened, see Figure 32.

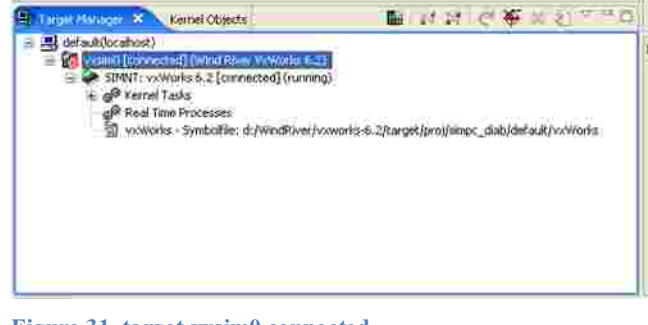

**Figure 31 target vxsim0 connected**

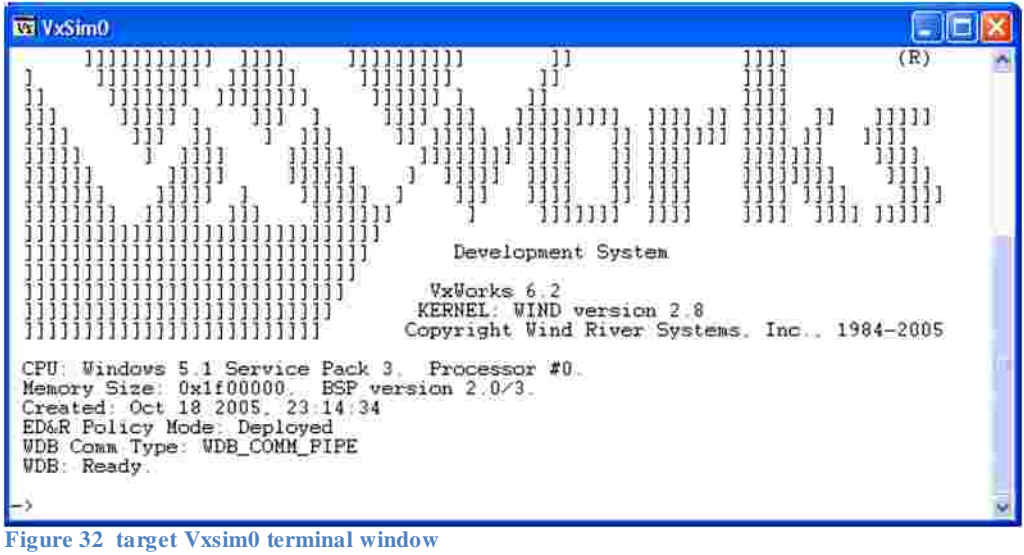

Continue from section 4.3 if **vxsim** is used.

#### **4.2.1 Connecting the M5000 target to host fys-lab-sci-02**

This target name is *tgt\_192.168.0.12*, see Figure 33.

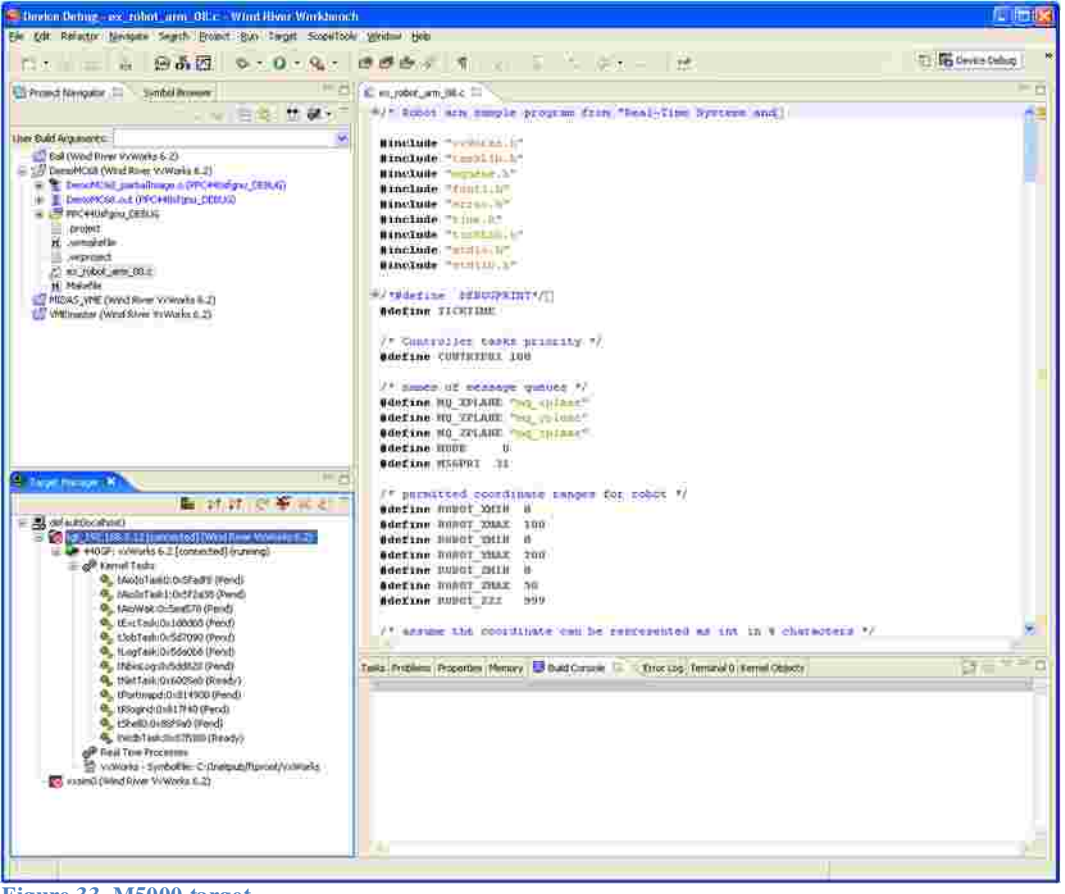

**Figure 33 M5000 target**

## **4.2.2 Building a project for the M5000 target**

The procedure is the same as for vxsim, as Build Specs one chooses **PPC440sfgnu.**

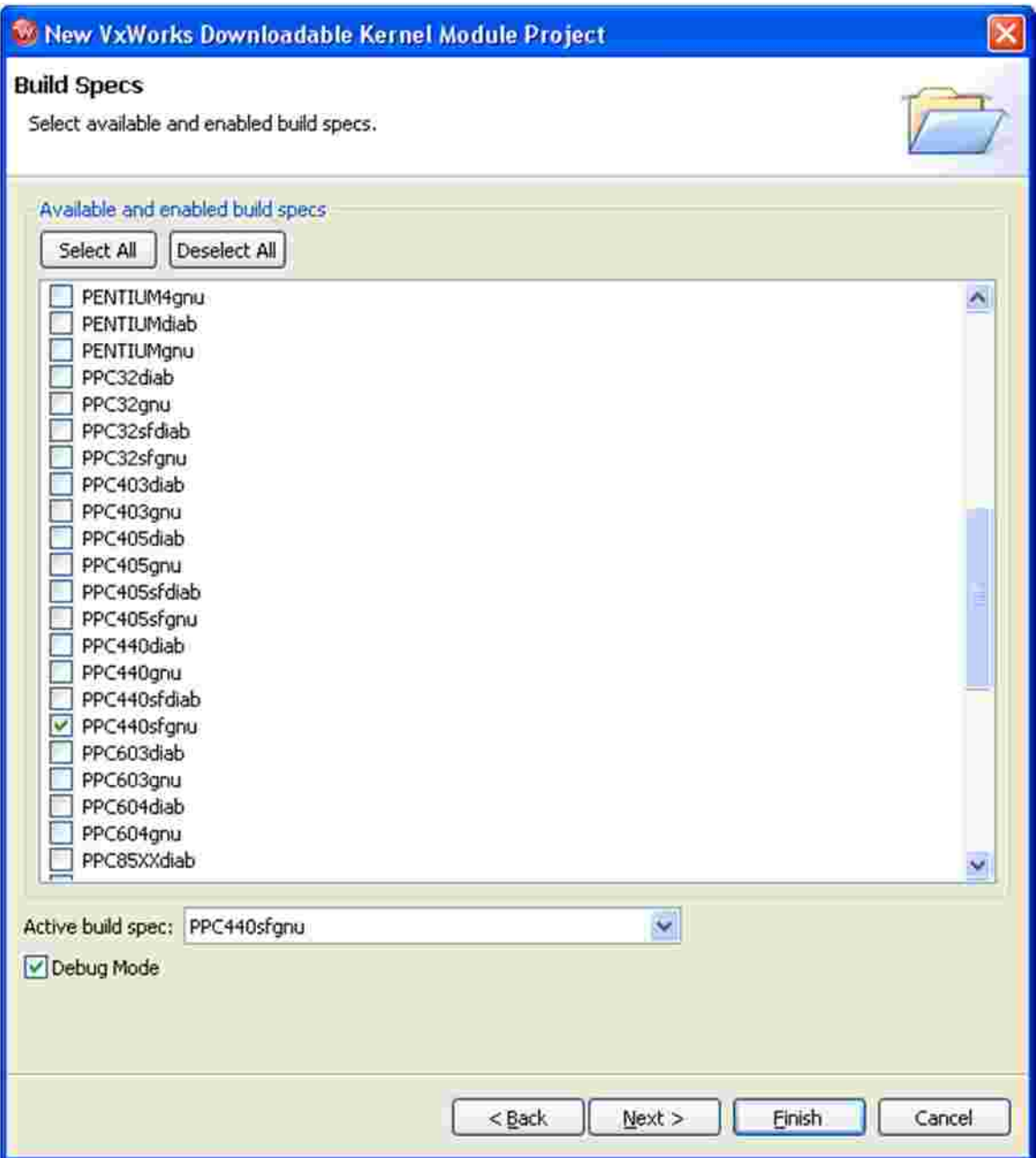

**Figure 34 Build Specs PPC440sfgnu for M5000 target**

### **4.3 Downloading the project kernel module**

Click on the Download symbol as marked in Figure 35.

Browse the workspace and select the wanted .out file as shown in Figure 36. Click OK.

After download the **.out** file will show up in the Target Manager window.

If there are unresolved symbols in the object file an error message will appear. This will happen is a header file is missing, or if a library has to be loaded prior to the object file.

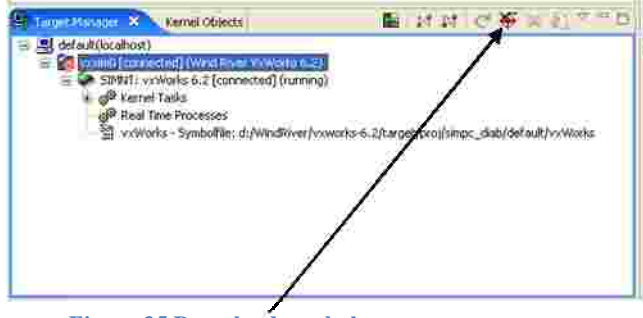

**Figure 35 Download symbol**

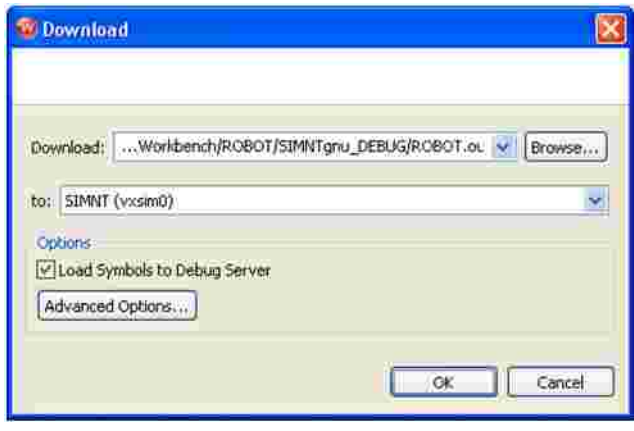

**Figure 36 Download of project .out file**

#### **4.4 Executing the kernel module**

Type the start address in the target terminal window, or COM1 window for M5000 target, or a host shell window (see below). If one has to abort the module, disconnect the target. After a fatal error one will usually have to reboot the target.

One can also open another host shell from the Workbench Target menu with the *Host Shell* command.

A task can be deleted with the shell command td <name>. Do not delete system tasks! The shell command *->help* displays the available commands. The command *->i*list all kernel tasks.

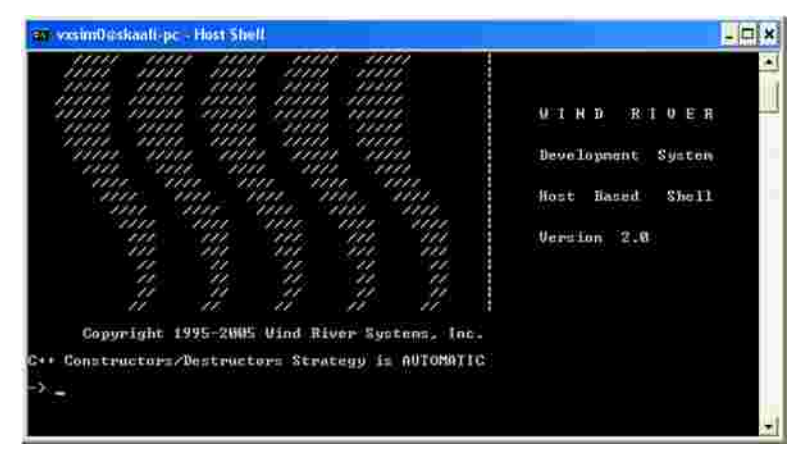

**Figure 37 VxWorks host shell**

#### PART 2

## **5 The ROBOT**

The source code which is the basis for the exercise is stored under , **…\FYS4220\src** see Figure 3. One can choose between two versions, **robot\_arm\_2011.c** based on VxWorks tasks and **robot\_pthreads\_2011.c** based on POSIX pthreads. Furthermore the directory contains vxdemo.c which demonstrates various StethoScope facilities.

### **5.1 What to do**

The program mimics the X, Y and Z movements of a robot. The coordinate sets are stored in an array. The output in Figure 38 shows that the movements along the three axis's are completely independent, which is hardly a good marketing argument for a robot. (Note that if the program is started from a target shell the "RT-clock" and "tickGet" printouts are not mixed.)

**The goal of the exercise is to synchronize the X, Y and Z movements such that all three reach a coordinate waypoint before continuing. Methods for synchronization between tasks / threads have been presented in the lectures. There** is no requirement that  $X_i$ ,  $Y_i$  and  $Z_i$  are reached at the same time.

Furthermore, the code demonstrates:

- Concurrency
- Communication via POSIX Message Queues
- A half-hearted attempt to handle error conditions
- POSIX pthreads if one prefers that version

Included in the source code is the use of StethoScope for visual tracking of the movements in real time. This tool can be disabled by commenting out the declaration #define ROBOT\_STETHOSCOPE, see Figure 39.

The building and download of project ROBOT have been explained in PART 1.

If the project is built without StethoScope, the status of vxsim after ROBOT download is displayed in Figure 40.

#### $\n **W** xSim0\n$

 $\rightarrow$  robot

Robot control initialization ...

Robot is starting up

RT-clock tick 788: next  $x-y-z = 0 = 0$ <br>RT-clock tick 788: next  $x-y-z = 7 = 20$ <br>tickGet 788: noved to  $x=0$ <br>tickGet 788: noved to  $y=0$  $\Omega$ 35 11. Clock tick 788: next  $x-y-z = 5$  33 55<br>
tickGet 788: neved to  $z=0$ <br>
RT-clock tick 788: next  $x-y-z = 15$  42 66<br>
tickGet 802: noved to  $x=7$ tickGet 806: moved to x=5 tickGet 826 moved to x=15<br>tickGet 828 moved to y=20<br>tickGet 854; moved to y=33<br>tickGet 858; moved to  $z = 35$ tickGet 858: moved to  $z=35$ <br>RT-clock tick 858: next  $x-y-z = 30$  50 90<br>tickGet 872: moved to  $y=42$ <br>tickGet 888: moved to  $y=50$ <br>ickGet 888: moved to  $x=30$ tickGet 888: moved to  $y=50$ <br>tickGet 888: moved to  $x=30$ <br>tickGet 898: moved to  $x=30$ <br>tickGet 898: moved to  $x=30$ <br> $XT$ -clock tick 898: next  $x-y-z = 12$  36 77<br>tickGet 926: neved to  $x=12$ <br>tickGet 926; moved to  $x=12$ <br>tickG tickGet 994: noved to  $z=77$ <br>RT-clock tick 994: next  $x-y-z = 18$  32 89 tickGet 1018: moved to x=0 tickGet 1024: moved to  $z=62$ Exercise 1024:  $x-y-z = 14$  26 50<br>
RT-clock tick 1024: next  $x-y-z = 14$  26 50<br>
tickGet 1054: moved to  $x=14$ <br>
tickGet 1062: moved to  $y=0$ <br>
tickGet 1126: moved to  $y=32$ <br>
tickGet 1126: noved to  $y=32$  $y = 32$ <br> $y = 26$ ticklet 1126: moved to  $y=32$ <br>ticklet 1138: moved to  $y=26$ <br>ticklet 1148: moved to  $z=0$ <br>RT-clock tick 1148: next x-y-z = 17 41 69<br>ticklet 1134: moved to x=17<br>ticklet 1178: moved to  $y=41$ <br>ticklet 1326: moved to  $z=89$ <br>ti tickGet 1326: moved to<br>
RT-clock tick 1326: next x-y-z = 9 49 77<br>
tickGet 1342: moved to<br>
tickGet 1342: moved to<br>
tickGet 1404: moved to<br>
x=50<br>
RT-clock tick 1404: next x-y-z = 15 20 59<br>
tickGet 1416: moved to<br>
x=15<br>
tick  $0\atop{2=77}$ RT-clock tick  $1442$ ; next  $x-y-z = 0$  $\overline{0}$ tickGet 1458: moved to  $z=77$ <br>RT-clock tick 1458: next x-y-z =999 999 999<br>tickGet 1462: moved to  $y=20$ <br>tickGet 1472: moved to x=0<br>tick 1472: X shutdown tick 1472: X shutdown<br>tickGet 1494: moved to <br>tickGet 1502: moved to y=0<br>tick 1502: Y shutdown<br>tick 1594: removing the message queues  $z = 59$ Robot operation terminated OK value =  $0 = 0 \times 0$ - 3 tickGet 1612: moved to  $z=0$ tick 1612: Z shutdown

**Figure 38 Non-coordinated X, Y and Z robot movements**

**Fielx** 

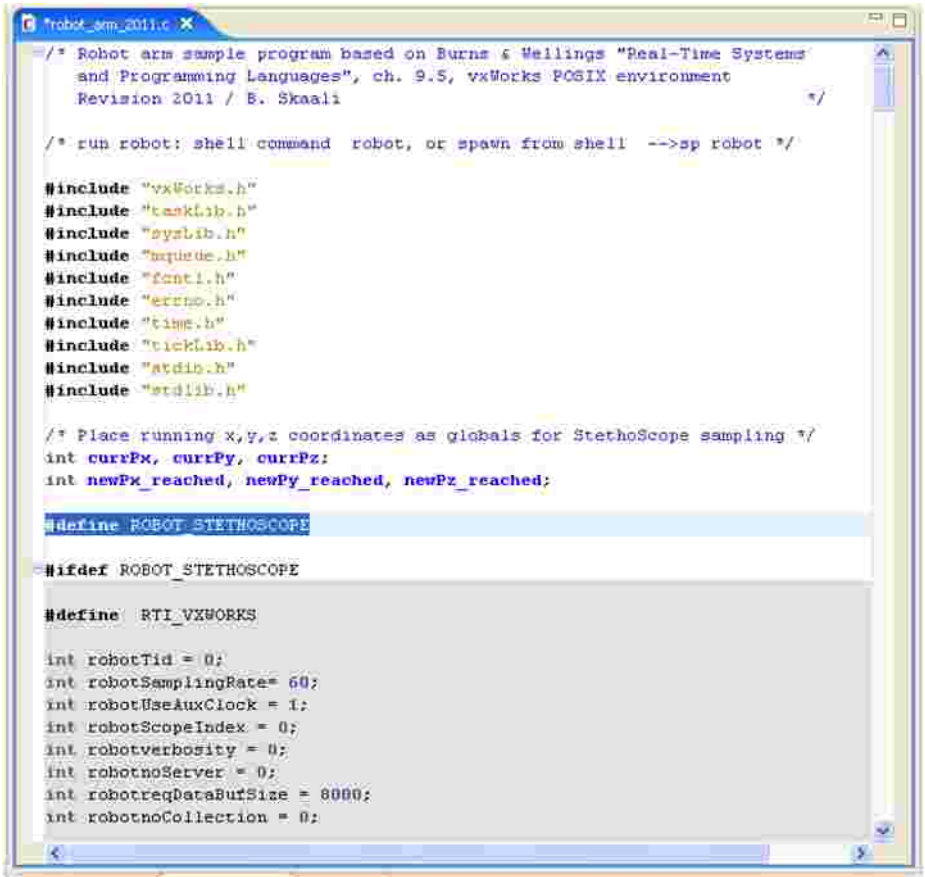

**Figure 39 robot\_arm\_2011.c source**

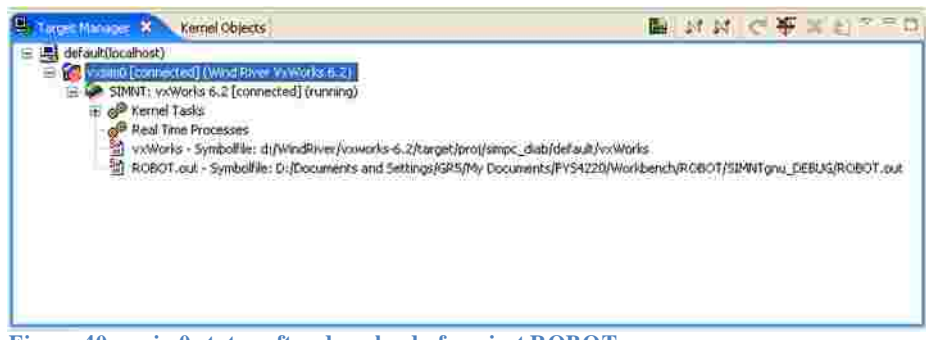

**Figure 40 vxsim0 status after download of project ROBOT**

### **5.2 StethoScope**

Workbench supplies three ScopeTools for monitoring of VxWorks tasks / pthreads in real time: MemScope, ProfileScope and StethoScope. To quote from the StethoScope Users Guide:

StethoScope is the user-friendly, real-time graphical-monitoring and data-collection tool from Wind River. It lets you monitor and analyze the values of variables in your real-time application while the application is running. StethoScope is more than an easy-to-use data-collection tool—it is a powerful debugging aid for both hardware and software. You can use its multi-window environment to track down performance problems, "glitches," and program errors.

The Guide covers 283 pages, is available in the lab, and can be downloaded from the FYS4220 home page.

#### **5.2.1 StethoScope with the ROBOT module**

Compile with

#define ROBOT\_STETHOSCOPE

Inspect the ROBOT source code and see where the StethoScope information is collected.

Before downloading the .out file, the StethoScope library must be downloaded to the target.

Select Scope Tools  $\rightarrow$  StethoScope, specify Target Type VxWorks, see Figure 41.

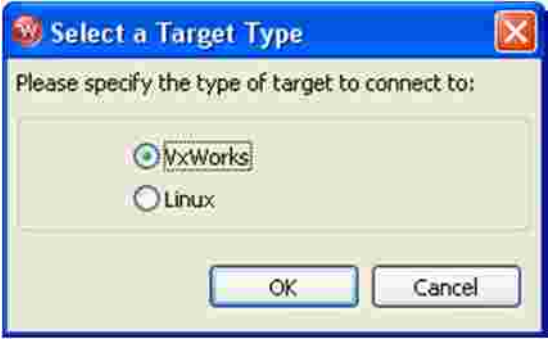

**Figure 41 StethoScope Target Type**

Specify the Setup Options as shown in Figure 42. If more printout is wanted the Verbosity value can be increased. Do NOT use Aux Clock.

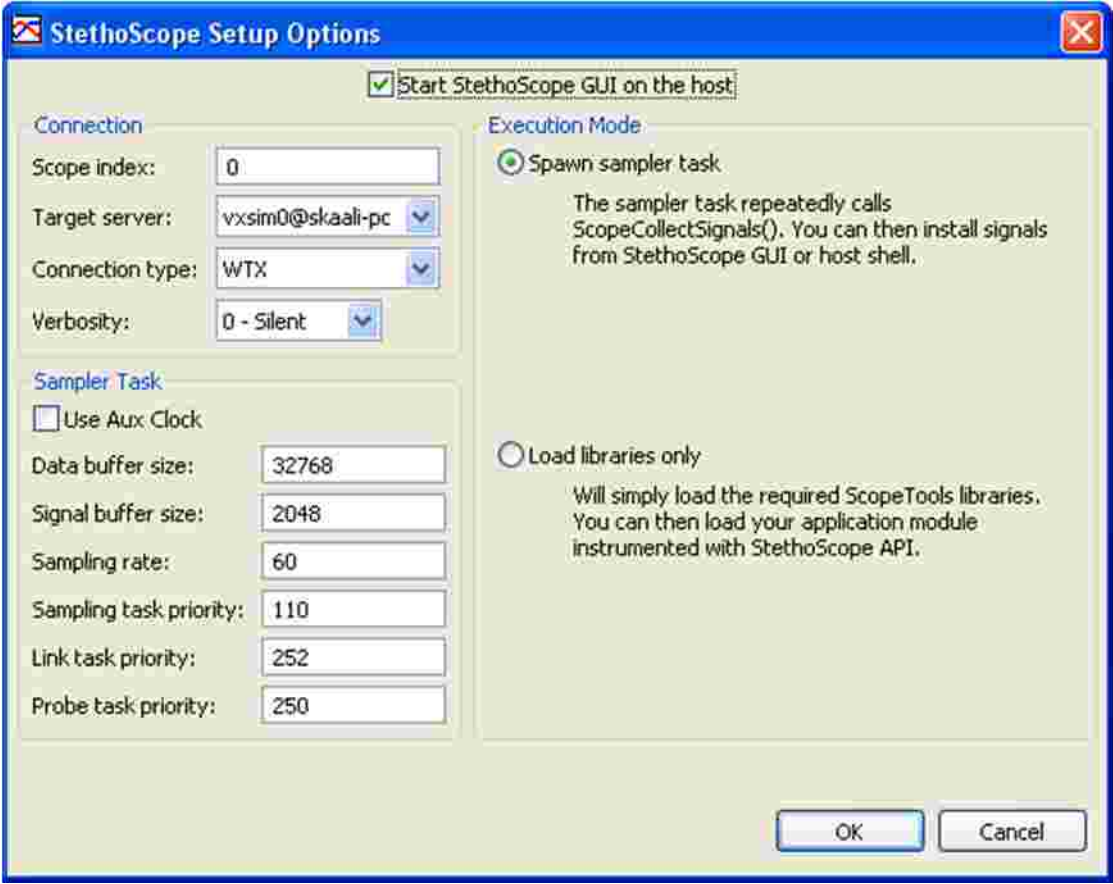

**Figure 42 StethoScope Setup Options**

The Workbench Target Manager window after download of the StethoScope library and GUI is shown in Figure 43, and the initial GUI plot window in Figure 44.

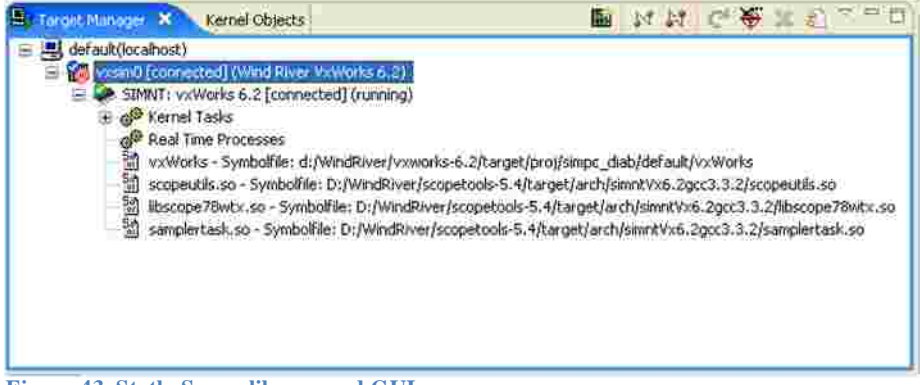

**Figure 43 StethoScope library and GUI**

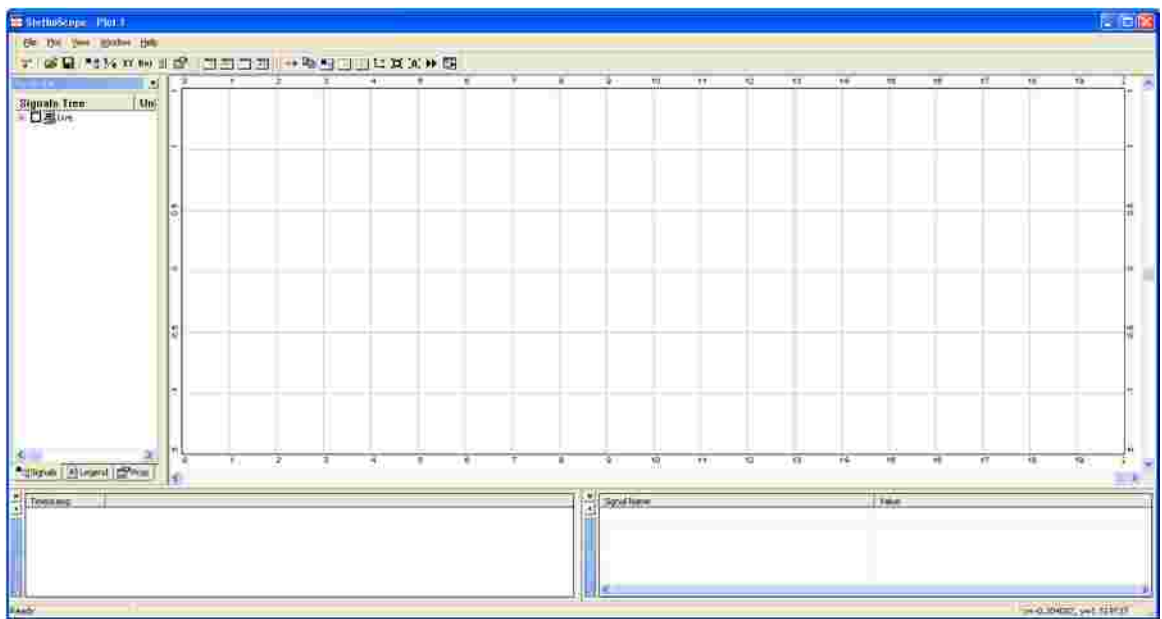

**Figure 44 StethoScope GUI Plot window**

Now the ROBOT module can be downloaded, and it is linked automatically to StethoScope. Start the ROBOT. In parallel with terminal printout the StethoScope window displays the progress of the robot, according to the Signals Tree window options. Figure 45 shows how currX, currY and currZ values change with time when the associated task executes. In Figure 46 the Event information has been included as well.

Options for presenting the information are chosen by means of mouse clicks on the monitored values displayed in the Signals Tree window.

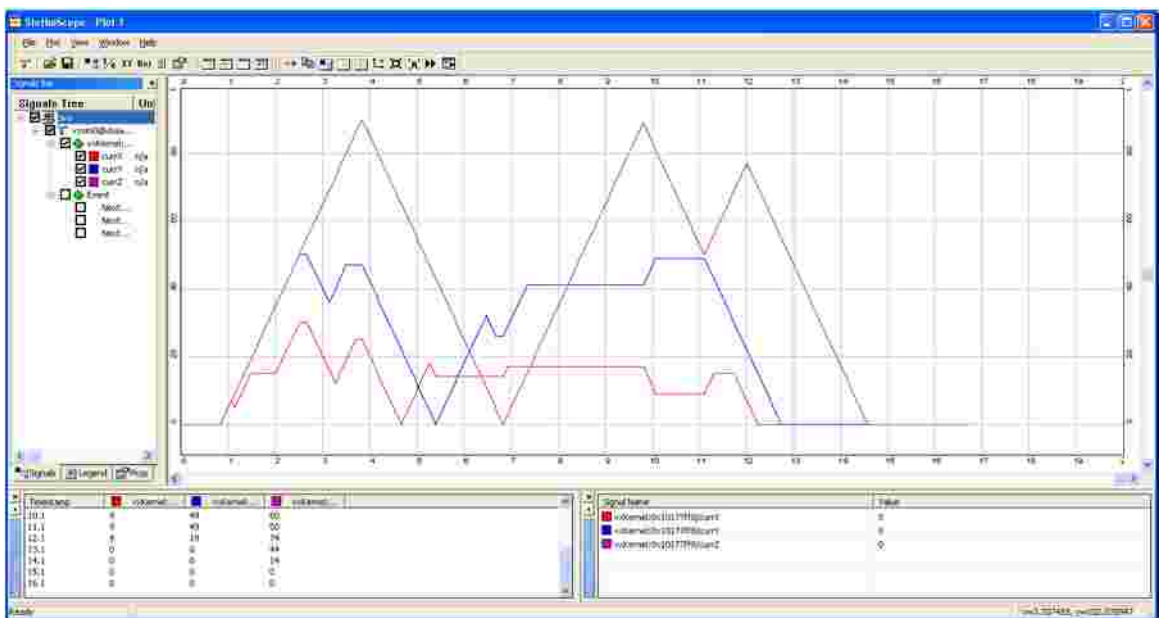

**Figure 45 StethoScope Plot of currX, currY and currZ coordinates**

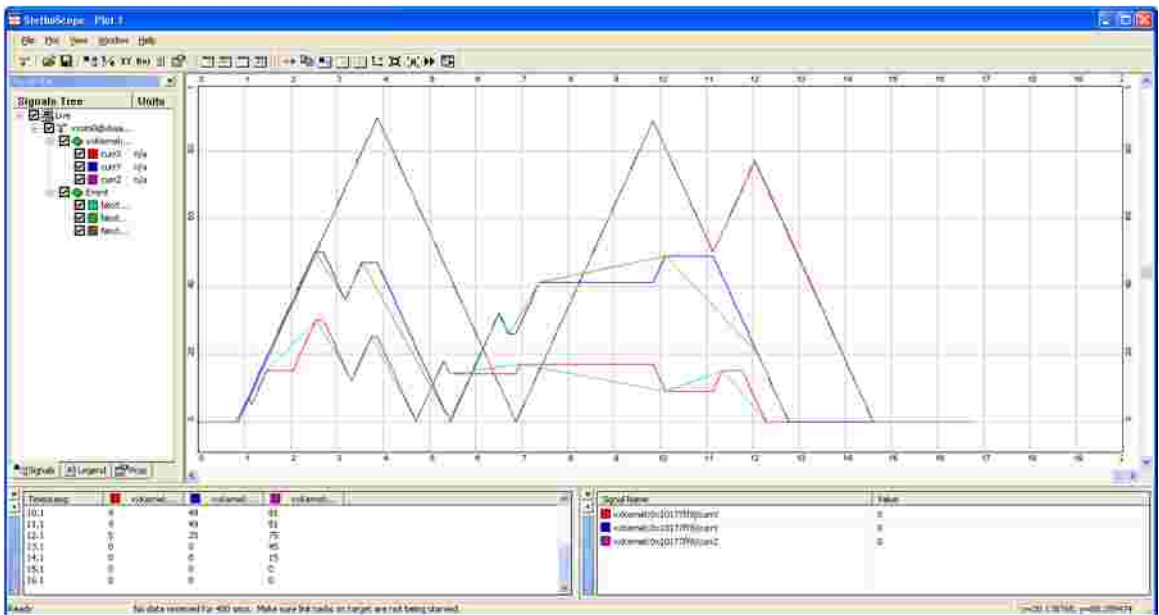

**Figure 46 StethoScop Plot of coordinates and Events**

### **5.2.2 Errors during download of project .out file**

It is observed that the system sometimes crashes when a project .out file is downloaded again after modification and relinked with StethoScope. The reason for this not known. Disconnect the target and then reconnect again, and start from scratch.

## **5.3 StethoScope demonstrator**

Build a project with the …\src\vxdemo.c source file, and execute it with

-> ScopeDemo 1,0,3,0,0,0